### 何處可以找到所需的資料

#### 安裝手冊 ( 此手冊 )

包含關於組裝印表機配件和安裝印表機選購品的說明。

#### 進階使用説明 ( 線上使用手冊 )

此說明儲存於 "印表機百寶箱" 光碟片中,它提供您印表機列印 功能的詳細說明、印表機的保養維護、簡易的故障排除以及印表 機的技術規格等相關的資訊。

#### 網路管理者使用説明 ( 線上使用手冊 )

本手冊是教導網路管理者在網路上如何設定印表機驅動程式和修 改網路設定值的相關詳細資料。

#### 線上輔助説明

〝線上輔助說明〞將會提供您有關印表機軟體的詳細說明資料( 當您安裝印表機軟體時,則 "線上輔助說明"將會自動安裝到您 的電腦系統內 )。

# **EPSON**

#### 雷射印表機

# **EPL-N2050+**

All rights reserved. No part of this publication may be reproduced, stored in a retrieval system, or transmitted in any form or by any means, mechanical, photocopying, recording, or otherwise, without the prior written permission of SEIKO EPSON CORPORATION. No patent liability is assumed with respect to the use of the information contained herein. Neither is any liability assumed for damages resulting from the use of the information contained herein.

Neither SEIKO EPSON CORPORATION nor its affiliates shall be liable to the purchaser of this product or third parties for damages, losses, costs, or expenses incurred by purchaser or third parties as a result of: accident, misuse, or abuse of this product or unauthorized modifications, repairs, or alterations to this product, or (excluding the U.S.) failure to strictly comply with SEIKO EPSON CORPORATION's operating and maintenance instructions.

SEIKO EPSON CORPORATION shall not be liable against any damages or problems arising from the use of any options or any consumable products other than those designated as Original EPSON Products or EPSON Approved Products by SEIKO EPSON CORPORATION.

EPSON and EPSON ESC/P are registered trademarks and EPSON ESC/P 2 is a trademark of SEIKO EPSON CORPORATION.

Speedo, Fontware, FaceLift, Swiss, and Dutch are trademarks of Bitstream Inc.

CG Times and CG Omega are registered trademarks of Miles, Inc.

Univers is a registered trademark of Linotype AG and/or its subsidiaries.

Antique Olive is a trademark of Fonderie Olive.

Albertus is a trademark of Monotype Corporation plc.

Coronet is a trademark of Ludlow Industries (UK) Ltd.

Arial and Times New Roman are registered trademarks of Monotype Corporation plc.

Times, Helvetica and Palatino are registered trademarks of the Linotype AG and/or its subsidiaries.

ITC AvanGarde Gothic, ITC Bookman, ITC Zapf Chancery and ITC Zapf Dingbats are registered trademarks of the International Typeface Corporation.

Century SchoolBook is registered trademark of the Kingsley-ATF Type Corporation.

New Century Schoolbook is a trademark of the Linotype AG and/or its subsidiaries.

HP and HP LaserJet are registered trademarks of Hewlett-Packard Company.

Adobe and PostScript are trademarks of Adobe Systems Incorporated, which may be registered in certain jurisdictions.

The PCL6 compatible interpreter is a customized version of IPS-PRINT SIX © developed by Xionics Document Technologies, Inc., a subsidiary of Oak Technology, Inc.

General Notice: Other product names used herein are for identification purposes only and may be trademarks of their respective owners. EPSON disclaims any and all rights in those marks.

Copyright © 2000 by SEIKO EPSON CORPORATION, Nagano, Japan.

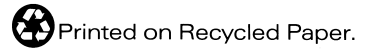

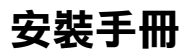

目錄

#### 1 安全説明

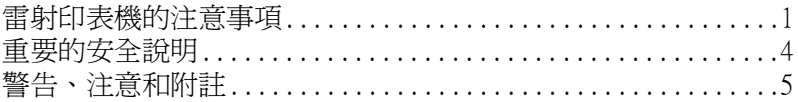

<u> 1980 - Jan Stein Berlin, amerikan bisa per</u>

#### 2 組裝印表機

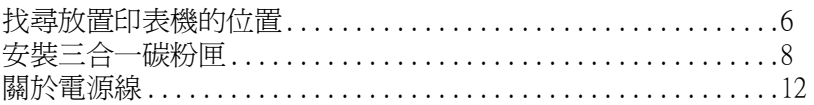

<u> 1980 - Jan Stein Bernstein, marking fan de Amerikaansk kommunenter (</u>

#### 3 安裝選購品

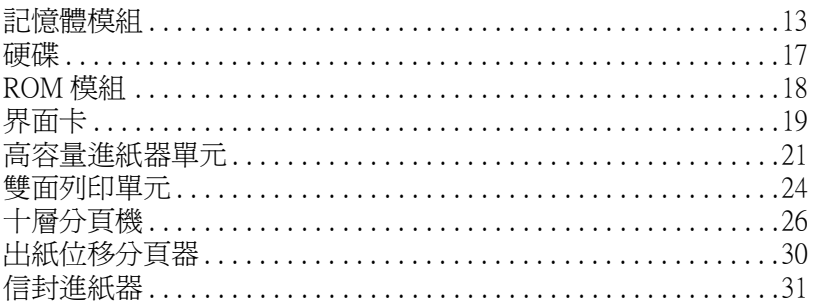

#### 4 測試及連接印表機

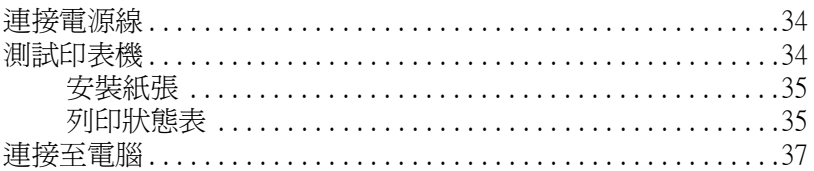

#### 5 控制面板

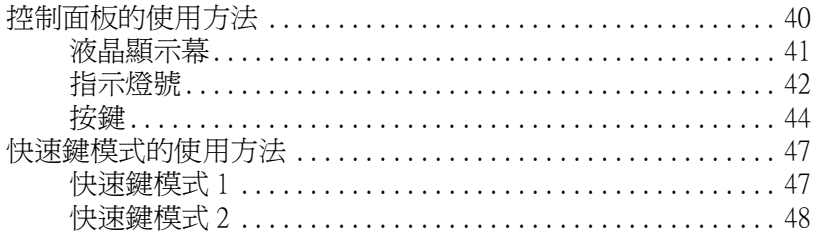

#### 6 安裝印表機軟體

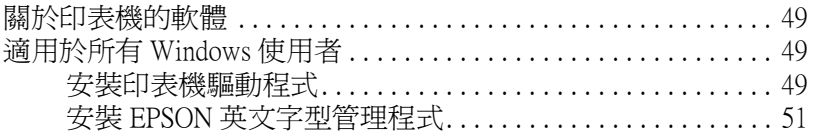

#### 7 線上使用手冊的使用方法

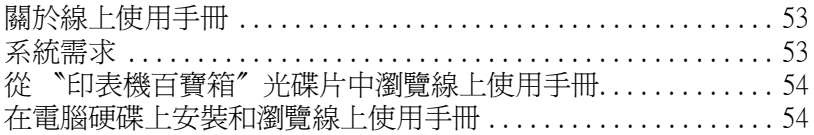

#### 8 故障排除與簡易維護

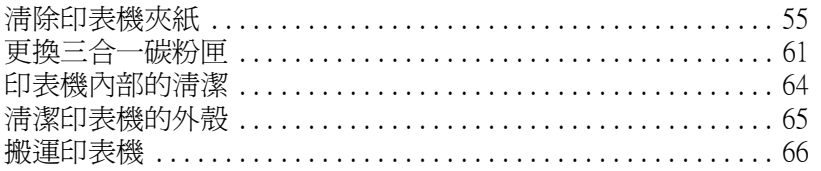

#### 9 安全性資訊

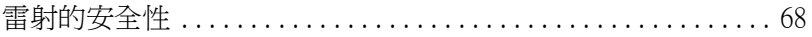

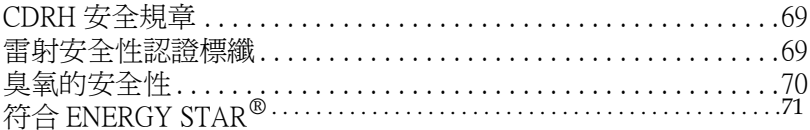

#### EPSON 公司相關資料

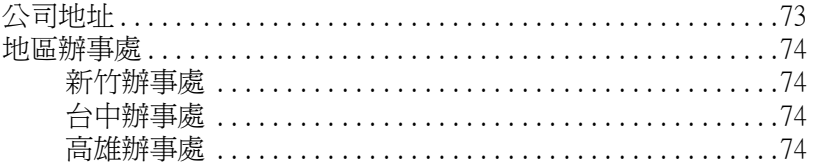

<u> 1980 - Jan Barbara Barat, prima prima prima prima prima prima prima prima prima prima prima prima prima prim</u>

## <span id="page-7-0"></span>1 安全說明

#### <span id="page-7-1"></span>雷射印表機的注意事項

這台印表機是採用雷射技術。當您在使用這台印表機之前,請注 意下列所提及的相關注意事項。即使您已經相當熟悉其他廠牌的 印表機,也請確實遵守這些注意事項的規定,以確保能夠安全 ㆞、有效率㆞操作這台印表機。

□ 由於這台印表機未安裝三合一碳粉匣時,大約重達 26 公斤 (57.4 磅),因此,您無法獨自一人抬起或搬運這台印表機。 要搬運這台印表機,需要兩個人以上的人力,請扶住如下圖 所示印表機的位置,然後再小心㆞抬起這台印表機。

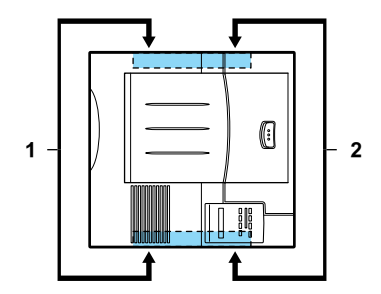

❏ 請不要觸碰到印表機前護蓋和後護蓋內貼著高溫標示的部 位。因為,如果您剛剛使用過印表機列印資料,這個部位的 溫度是非常高。

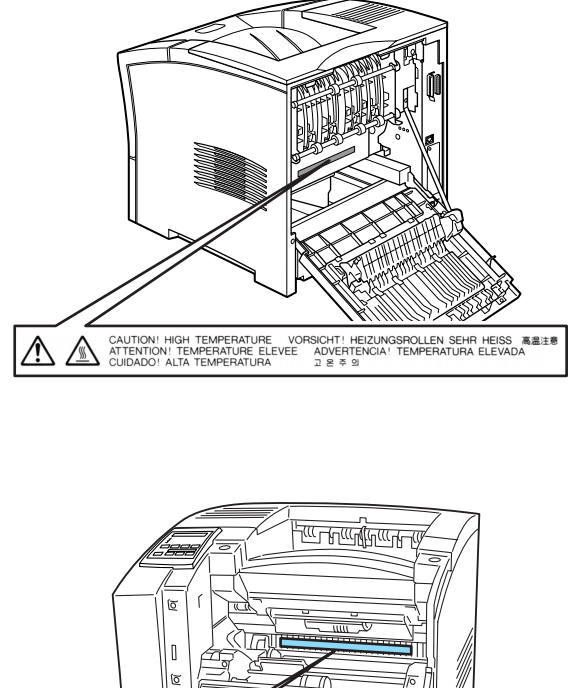

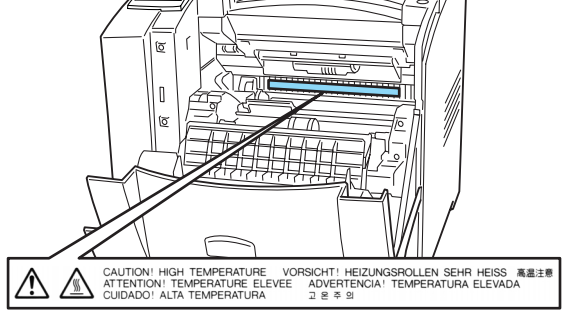

( 取出三合一碳粉匣後, 即可看到此部位 )

- □ 除了在這本手冊中有提到的印表機部位外,請不要觸碰印表 機內部其他任何的零件。
- ❏ 安裝印表機零件時,請不要太過用力。雖然這台印表機的設 計是非常堅固的,但是過度粗暴的動作還是會損壞印表機。
- □ 請勿試圖修理或是拆除三合一碳粉匣上的任何一個零件,而 日三合一碳粉匣也無法重新填充碳粉再使用。
- □ 請不要觸碰碳粉,日避免碳粉接觸到您的雙眼。
- □ 當您將三合一碳粉匣從一個極低溫的環境移到溫暖的地方 時,請等待約一個小時之後,才將三合一碳粉匣裝入印表機 內。如此,才可以避免因為凝結而導致的損壞。

**W 警告:**<br>■ 請不要丟棄使用過的三合一碳粉匣於火中,因爲可能會引 起爆炸而導致受傷。所以請依照當㆞廢棄物的相關規定辦 法來丟棄三合一碳粉匣。

為了得到最佳的列印品質,請不要將三合一碳粉匣儲存在陽光直 射、灰塵大、含有鹽分的空氣、或是具有腐蝕性氣體 ( 像是阿摩 尼亞 ) 的地方。且避免將三合一碳粉匣儲存在溫差極大或是濕度 變化很大的環境中。請確實將三合一碳粉匣存放在孩童拿不到的 ㆞方。

#### <span id="page-10-0"></span>重要的安全說明

開始操作印表機之前,請務必確實閣讀下列的安全說明:

- □ 漳守印表機上所有的警告標示和操作說明。
- ❏ 清潔印表機之前請先將印表機的電源線從電源插座㆖拔除。 並使用濕布清潔印表機,千萬不要使用液體或是含有酒精的 清潔劑。
- ❏ 請不要在靠近水源的㆞方使用這台印表機。
- ❏ 請不要將印表機放置在不平穩的平台上。
- □ 在印表機上的細縫和開口,都是印表機的通風口。因此,請 保持通風口的順暢。除非有足夠的通風設備,否則請避免將 印表機放在床鋪上或是沙發等表面柔軟的物體上,也不要將 印表機放在密閉式的空間內。
- □ 請將印表機連接至符合這台印表機電力需求的電源插座上。 印表機的電力規格將會標示在印表機的標籤上。如果您無法 確定這台印表機適用於何種電力規格,請直接諮詢您的經銷 商或是當㆞的電力公司。
- ❏ 如果您無法將電源線插入電源插座內,請洽詢合格的電工。
- ❏ 請不要將印表機放置在電線會纏繞的㆞方。
- ❏ 請避免和其他電器用品共用㆒個電源插座。
- □ 請不要將其它的物體插入至印表機機殼的細縫中,因為它們 可能會接觸到危險電壓的零件,而導致火災或是電擊。請不 要將液體潑灑到印表機㆖。
- ❏ 除了在本手冊㆗所提到的部分,否則請不要試圖自行維修這 台印表機。打開或是移除標示著 Do Not Remove (請勿移除) 的護蓋,會讓您暴露在危險電壓中。關於維修服務的相關事 項,請洽詢合格的維修服務中心。
- □ 發生下列的情況時,請立刻拔除印表機的電源線,然後洽詢 合格的維修服務中心:
	- A. 有液體潑灑到印表機上。
	- B. 印表機泡到水或是淋到雨。
	- C. 依照手冊中的說明操作印表機時,印表機仍無法正常地 運作。只可執行在手冊㆗有提到的部份。因為不當的調 整可能會導致機器受損,同時需要合格的專業服務㆟員 來維修這台機器,使機器恢復㆒般運作。
	- D. 印表機摔落或是機殼破裂損壞。
	- E. 如果印表機所呈現的列印效果有明顯的落差時。
	- F. 電源線或是電源插頭損壞或是磨損。

#### <span id="page-11-0"></span>警告、注意和附註

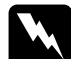

w 警告: 絕對必須確實遵守,以避免身體受傷。

#### | 注意:

絕對必須要遵守,以避免損壞您的機器設備。

#### 附註:

包含重要的資料和對您在操作印表機時非常有幫助的技巧。

<span id="page-12-0"></span>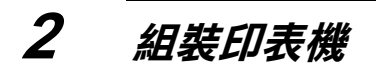

#### <span id="page-12-1"></span>找尋放置㊞表機的位置

為了容易操作和維護這台印表機,請保留足夠的空間。

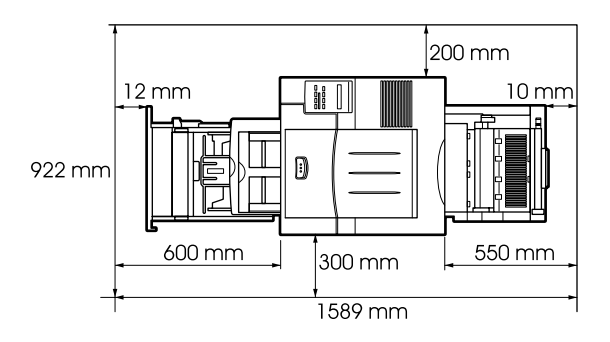

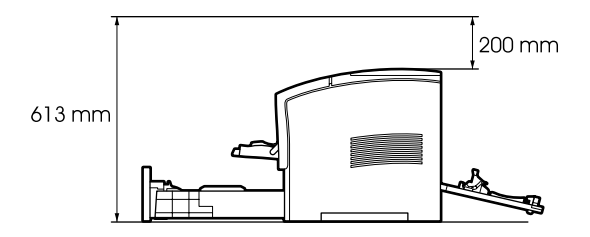

如需安裝其它選購品,則需要額外增加一些空間:

下方選購高容量進紙器 請在印表機的下方增加 140mm(5.5 in.) 的空間。

十層分百機 請在印表機的十方增加 360mm(14.2 in.) 的空間。

出紙位移分頁器 請在印表機的上方增加 220mm(8.7 in.) 的空 間。

#### 注意:

- □ 將印表機放置在靠近電源插座的地方。
	- □ 為了有充分的涌風環境,請在印表機的周圍保留足夠 的空間。
	- ❏ 避免將印表機放置在陽光直射、高溫、溼度高或灰塵 多的地方。
	- ❏ 請將電腦和印表機放置在遠離電流干擾的㆞方,如喇 叭或無線電話的充電座。
	- □ 請避免將印表機連接至受限於牆上開關或是定時裝置 開關的電源插座上。因為突然的斷電,會刪除電腦和 印表機記憶體㆗的資料。
	- □ 請避免和其它電器用品共用一個電源插座。
	- □ 請使用符合印表機雷源插頭的接地雷源插座。請勿使 用轉接器接頭。
	- □ 請只使用符合這台印表機雷力規格的雷源插座。

#### <span id="page-14-0"></span>安裝三合一碳粉匣

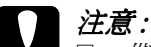

- □ 撕除三合一碳粉匣上的保護裝置後,請勿將三合一碳 粉匣上下顛倒或垂直站立,否則碳粉會溢出。
	- □ 游冤將三合一碳粉匣暴露在光線下,而且不要打開三 合一碳粉匣的保護蓋,否則,將會損壞三合一碳粉匣。 三合一碳粉匣的過度曝光可能會導致在列印百面上出 現不正常的深色或淡色區域,及縮短三合一碳粉匣的 使用壽命。

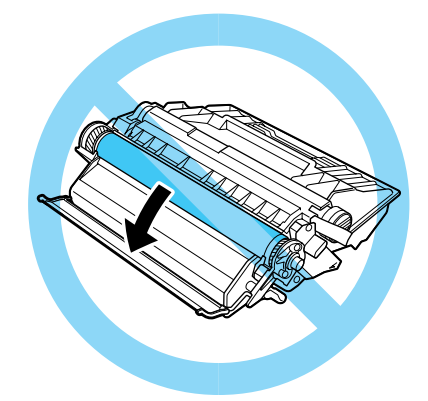

- □ 請不要刮到三合一碳粉匣滾筒的表面。當您將三合一 碳粉匣從印表機中取出後,請將其放置在乾淨且平坦 的桌面上。請勿觸碰到三合一碳粉匣的滾筒,因為手 指上的指紋將會永遠損壞滾筒的表面,也會影響到列 印的品質。
- □ 當處理三合一碳粉匣時,請將其放置在乾淨日平坦的 桌面上。
- □ 我們建議您使用 EPSON 原廠的三合一碳粉匣。因為使 用其它非 EPSON 廠牌的三合一碳粉匣,可能會導致印 表機受損,則印表機即使在 EPSON 的保固期內,亦不 提供免費維修。

1. 雙手握住三合一碳粉匣的兩側,輕輕地搖晃數次,讓三合一 碳粉匣內的碳粉能夠均勻分佈。

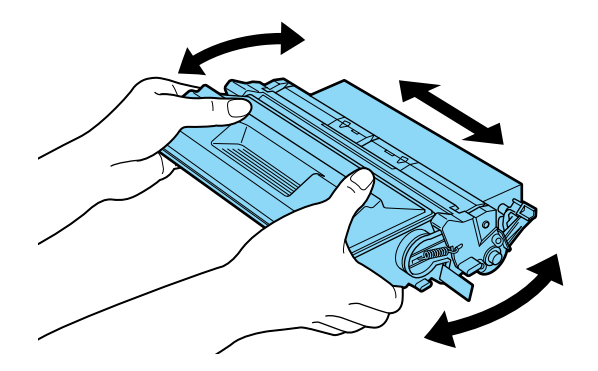

2. 按壓印表機的前蓋,並如箭頭方向所示掀開印表機的前蓋。

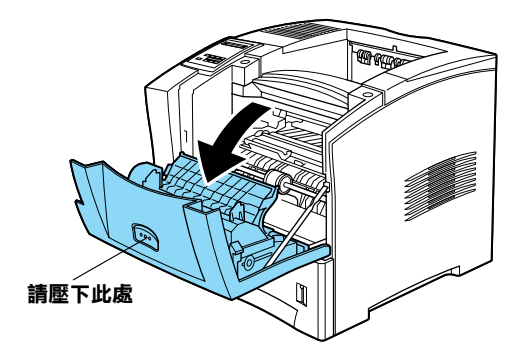

3. 如下圖所示,請先取出位於印表機內部兩側橘色的保護裝 置。

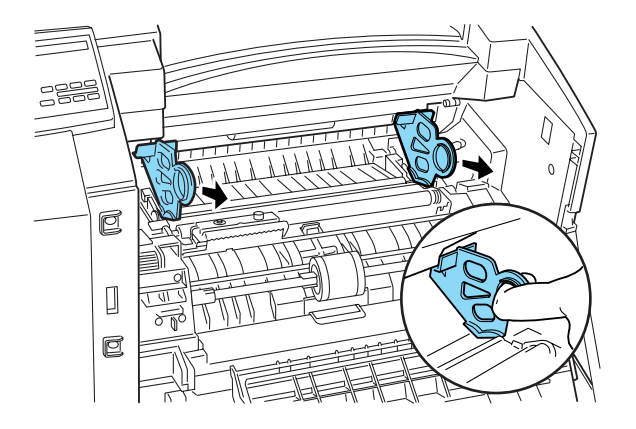

4. 請將三合一碳粉匣右側的保護膠帶向外拉出,直到取出整條 膠帶為止。

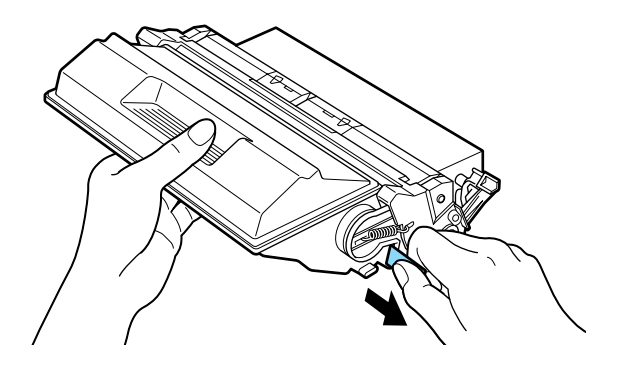

5. 請注意印表機內部左右兩側的箭頭標示。請依照箭頭方向, 以向下傾斜的方式,將三合一碳粉匣放入印表機內,直到卡 緊底座為止。

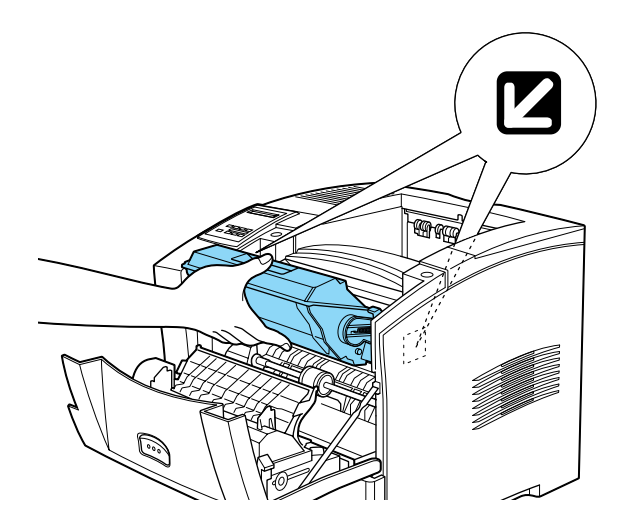

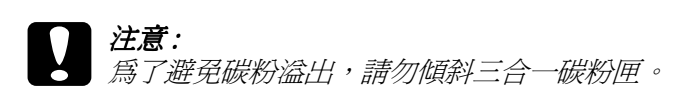

6. 往上闔上印表機的前蓋,直到完全闔上為止。

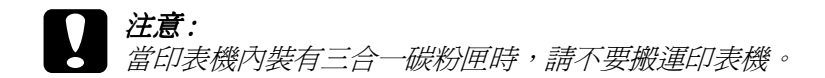

#### <span id="page-18-0"></span>關於電源線

若您購買印表機的地區會附送電源線,依照地區的不同,則電源 線不是會放在裝印表機的大箱子中,就是會放在文件盒中。

電源插頭的形狀也會因為國家的不同而有所不同。所以,請確定 插頭的形狀符合您所居住㆞區的規格。

在某些地區,接地線將會隨印表機而附贈。

# <span id="page-19-0"></span>3 安裝選購品

這台印表機可以加裝記憶體模組、ROM 模組、硬碟裝置、界面 卡、雙面列印單元、十層分頁區、出紙位移分頁器和信封進紙器 等選購品。安裝選購品時,請參考選購品所附的安裝說明文件。 完成選購品安裝之後,請列印狀態表以確定選購品已正確安裝。

#### <span id="page-19-1"></span>記憶體模組

藉由安裝記憶體模組,您可將印表機的記憶體擴充至 256 MB 以 上。若您有列印複雜文件和圖片的困難、使用雙面列印的因難、 或您是使用大量的㆘載字型時,則您可能需要額外擴充記憶體。

您可以跟不同的經銷商購買記憶體模組。但請確認您所購買的記 憤體模組必須符合下列的需求:

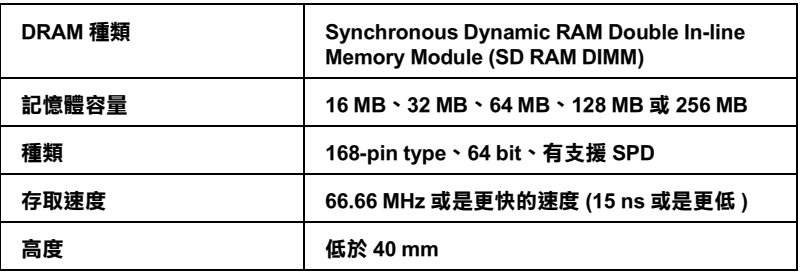

#### 附註 :

若安裝一個選購記憶體模組,則在狀態表上 "Installed Memory<sup>®</sup>所顯示的記憶體大小為原先 16 MB 的記憶體再加上安 装選購品的記憶體。然而,如果是安裝一個 256 MB-DIMM,即在 狀態表上只會顯示 256 MB,這是因為這台印表機最大的記憶體容 量為 256 MB。

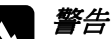

W *警告:*<br>※ 移開印表機的護蓋後,請避免觸碰到任何暴露的電子零 件。因為,若剛使用過這台印表機,則這些電子零件可能 會很燙。

請依照下列的操作步驟,安裝記憶體模組:

- <span id="page-20-0"></span>1. 請確定已關閉印表機的電源。
- 2. 請面對印表機的左側。

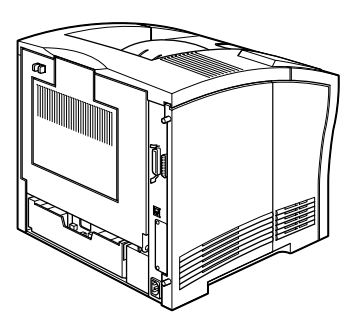

3. 請鬆開印表機背後的兩個固定螺絲,再移開印表機左側的護 蓋。

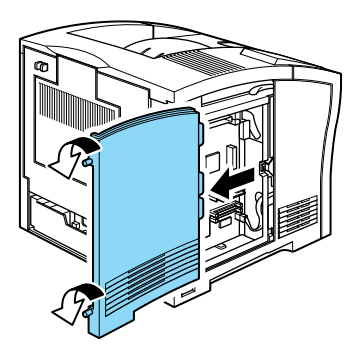

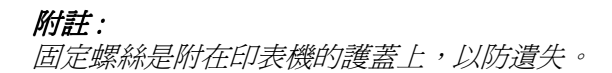

4. 請確認 DIMM 插槽的位置,它的相關位置如下圖所示。

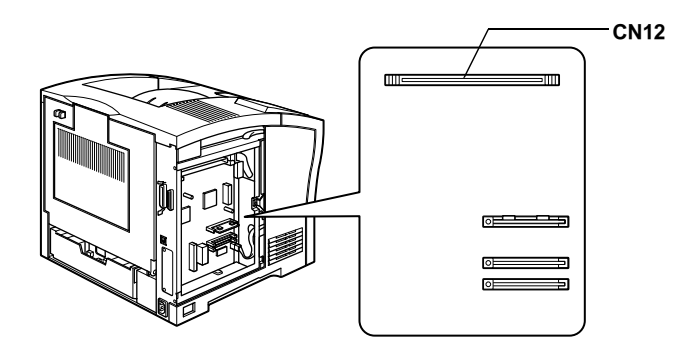

5. 請將 CN12 兩側的固定夾向外板開。

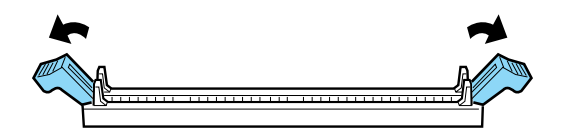

6. 請依圖示方向,將記憶體模組放到 CN12 的上面。

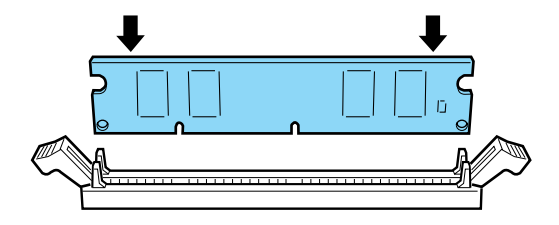

7. 將記憶體模組的一端壓入插槽中,直到旁邊的固定夾固定住 記憶體模組。注意,請不要用力過猛。

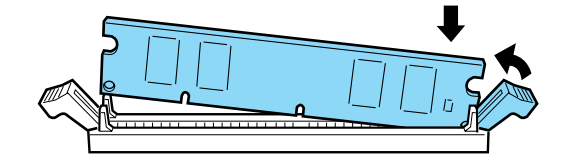

8. 再將記憶體模組的另一邊壓入插槽中,直到固定夾牢牢地固 定住記憶體模組為止。

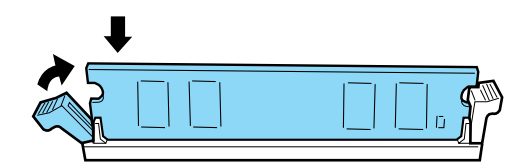

9. 將印表機的護蓋放回原位,再緊緊鎖上螺絲。

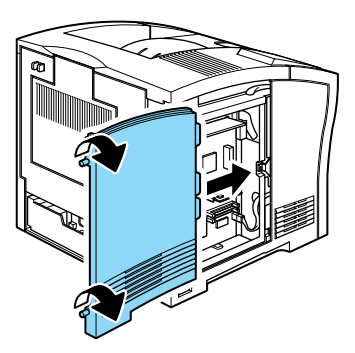

10. 開啓印表機的電源。

<span id="page-23-0"></span>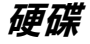

請依照下列的操作步驟,安裝選購硬碟 (C82377\*):

附註 : 產品編號最後一碼的星號(\*),將會因為國家的不同而有所不同。

- 1. 請依照[第 14](#page-20-0) 百 [〝記憶體模組〞](#page-19-1)中的步驟 1 至步驟 3 操作。
- 2. 將硬碟上的卡榫對準凹槽,連接頭對準插座,裝上硬碟,直 到接頭和插座緊緊地連接在一起為止。

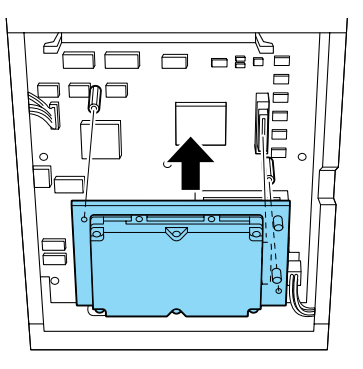

3. 使用螺絲起子鎖緊螺絲。

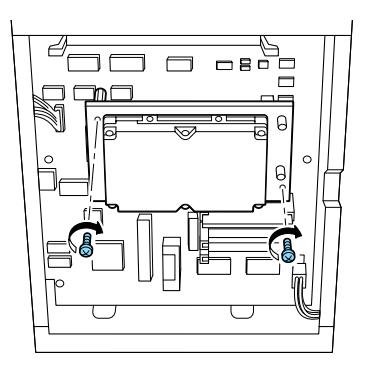

4. 將印表機左側的護蓋放回原位,再緊緊鎖上固定螺絲。

5. 開啓印表機的電源。

#### <span id="page-24-0"></span>ROM 模組

依照㆘列的操作步驟,安裝 Adobe PostScript 3 ROM(C83245✽):

- 1. 請依照[第 14](#page-20-0) 頁 "記憶體模組"中的步驟 1 至步驟 3 操作。
- 2. 請確認 ROM 插槽的位置,它的相關位置如下圖所示。

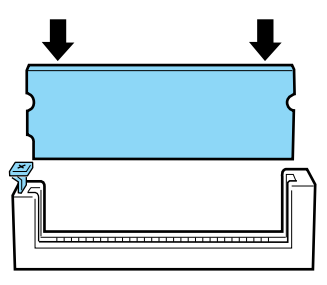

3. 請如圖所示,握住 ROM 模組,以垂直方向將 ROM 模組插入 插槽㆗,直到按鍵彈起為止。

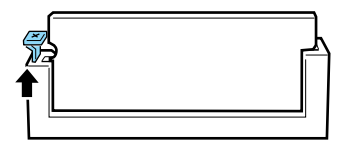

4. 開啓印表機的電源。

### <span id="page-25-0"></span>界面卡

請依照下列步驟安裝選購界面卡:

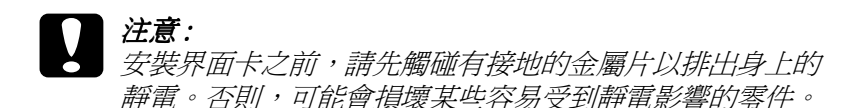

- 1. 請確實關閉印表機的電源。
- 2. 請面向印表機的後方。
- 3. 請取下界面卡護蓋上的螺絲,並移除此護蓋。

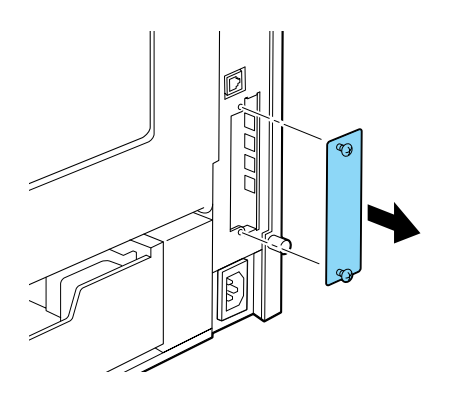

4. 將選購界面卡上銲有零件的那一面面向正確的方向,請如下 圖所示,將選購界面卡推入插槽中,直到界面卡完全嵌入為 止。

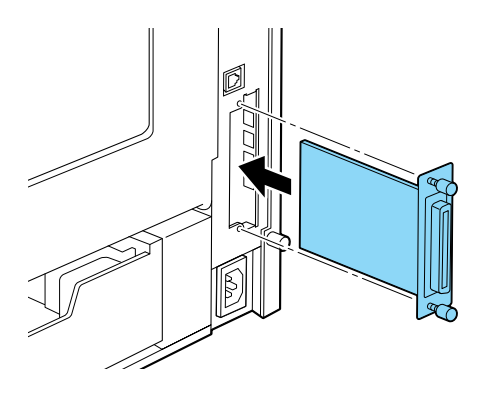

5. 使用螺絲緊緊地銷緊界面卡。

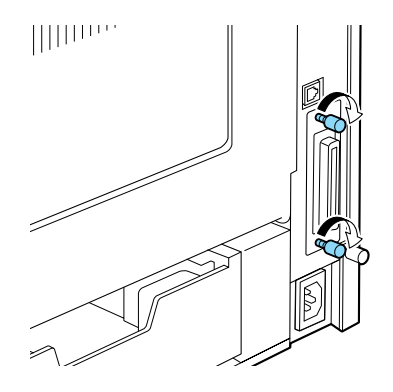

6. 開啓印表機的電源。

如果您安裝的是 EPSON 的網卡,可利用控制面板 (請參考 39 頁 ),或是隨 〝印表機百寶箱〞光碟內所附的網管軟體 WinAssist/ MacAssist 來變更網卡的設定。

#### <span id="page-27-0"></span>高容量進紙器單元

請依照㆘列步驟安裝選購高容量進紙器單元:

- 1. 請確實關閉印表機的電源。
- 2. 請拔除印表機的電源線。
- 3. 這台印表機最多可加裝兩個高容量進紙器單元。

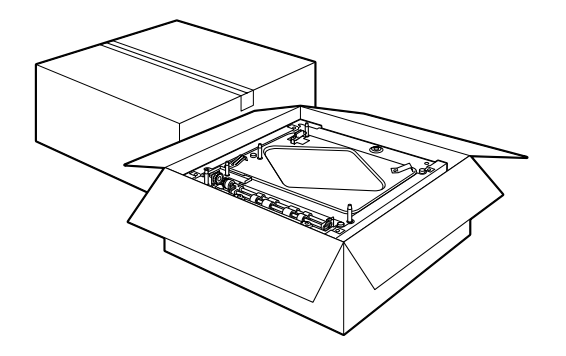

從箱子取出高容量進紙器單元時請小心,並將高容量進紙器 單元放在地面上或是平坦、牢固的表面上。再撕除用來固定 高容量進紙器單元的保護裝置。

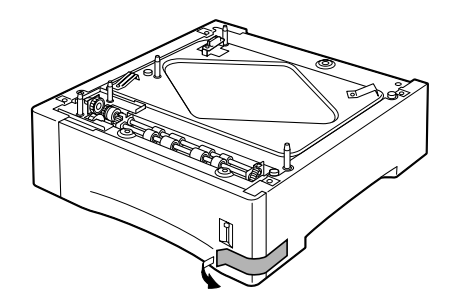

#### **附註:**

塑膠袋內含有三個螺絲,是用來固定每一個進紙器單元的上 蓋。請使用這三個螺絲,將進紙器單元連接至印表機上或是 另外一個淮紙器單元。

4. 若您打算安裝兩個進紙器單元,請將另外一個進紙器單元從 箱子中取出,小心地將這個淮紙器單元放在另一個淮紙器單 元的㆖面。請確實對準卡榫和連接頭。

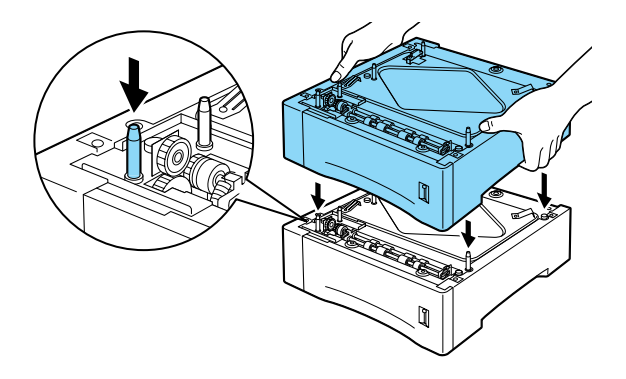

5. 請確實將上方進紙器單元的四個角落,牢牢地嵌入下方進紙 器單元中。取出上方進紙器單元中的進紙匣,如下圖所示, 插入螺絲並緊緊㆞鎖緊螺絲。

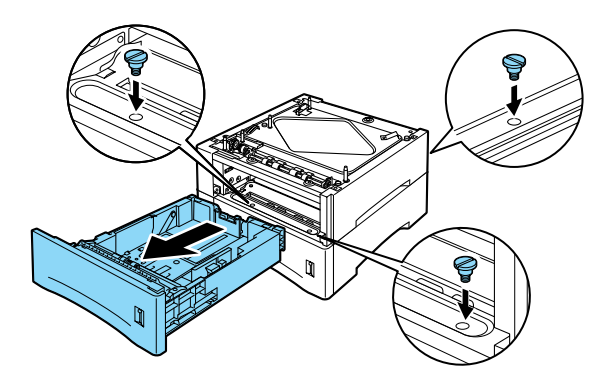

6. 請將進紙匣重新安裝至上方進紙器單元中。

7. 抬起印表機並小心地將印表機放在高容量進紙器單元的上 面。請確實對準卡榫和連接頭。

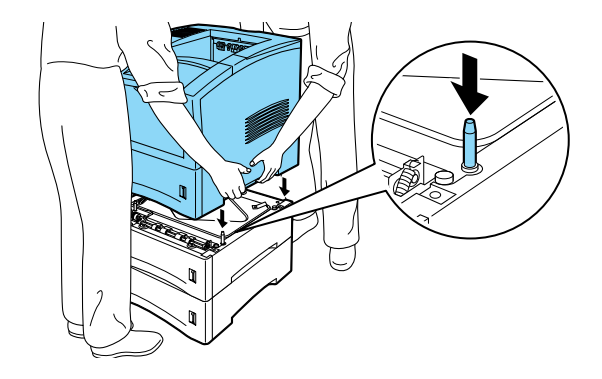

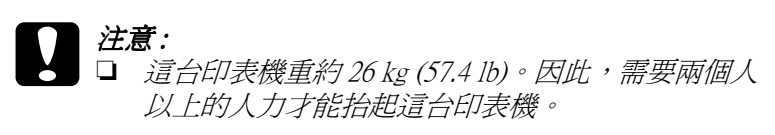

- □ 抬起這台印表機時,請握住如上圖所示的印表機部 位。
- 8. 請移除印表機中的下方標準進紙匣。再將三個螺絲插入如下 圖所示的位置,並將螺絲緊緊地銷緊。

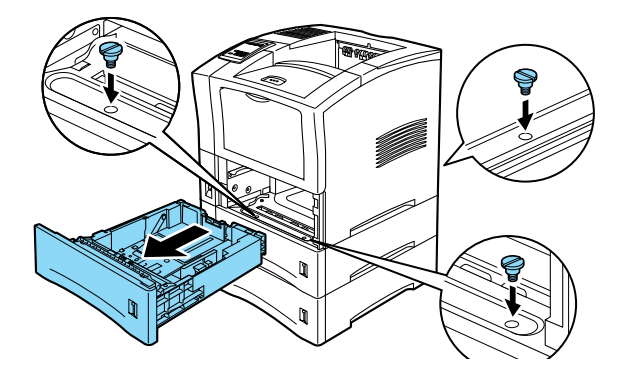

- 9. 請將標準下方進紙匣重新安裝至印表機中。
- 10. 將印表機的電源線插入電源插座中。

11. 請開啓印表機的電源。

#### <span id="page-30-0"></span>雙面列印單元

雙面列印單元,可以自動地在紙張的正反面都印上資料。

請依照下列步驟安裝雙面列印單元:

- 光意: 請打開雙面列印單元內部的護蓋,並移除所有的保護裝 置;否則,印表機將無法正常運作。
- 1. 請確實關閉印表機的電源。
- 2. 請同時壓下印表機背後相鄰的兩個圓形按鈕,即可打開印表 機的後蓋。請輕輕㆞放㆘印表機的後蓋。

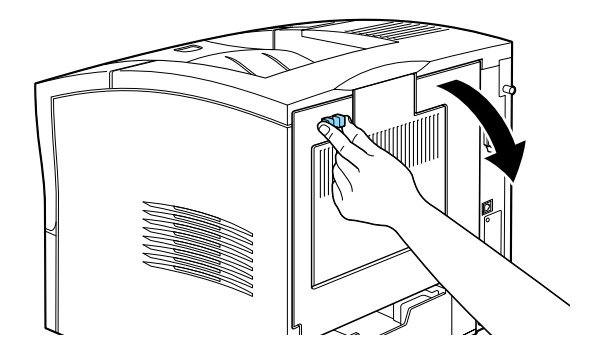

3. 以雙手握住雙面列印單元,將雙面列印的邊綠對準印表機內 部的溝槽。

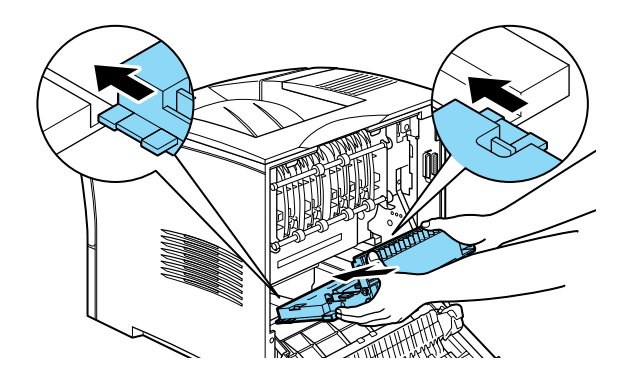

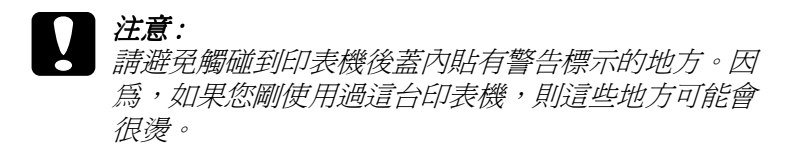

4. 請如下圖所示,慢慢地傾斜雙面單元並將它扣上印表機。不 需要用力將雙面列印單元扣上印表機,因為這台印表機的設 計,可以讓您輕鬆地安裝雙面列印單元。

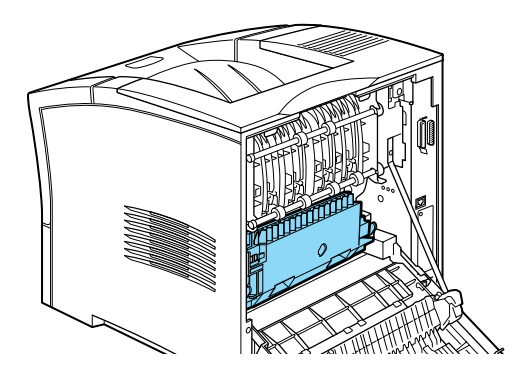

- 5. 請闔上印表機的後蓋。
- 6. 請開啓印表機的電源。

#### *附註* ·

請將保護裝置儲存在箱中,以備日後移除雙面列印單元時可以使 用。

#### <span id="page-32-0"></span>十層分百機

請依照下列步驟,安裝 "十層分頁機":

#### *附註* :

無法同時安裝 〝十層分頁機〞和 〝出紙位移分頁器〞。若印表機 中已安裝了 "出紙位移分頁器",則在安裝 "十層分百機"之 前,請先移除 〝出紙位移分頁器〞。詳細的資料,請參考進階使 用說明中的 "出紙付移分百器"。

#### 移除印表機的上蓋

#### *附註* :

若您才剛移除 "出紙位移分頁器",則印表機的上蓋為開啓的狀 態。在這種情況㆘,請直接進行㆘列的 〝安裝〞步驟。

- 1. 請確實關閉印表機的電源。
- 2. 請同時壓㆘印表機背後相鄰的兩個圓形按鈕,即可打開印表 機的後蓋。請輕輕㆞放㆘印表機的後蓋。

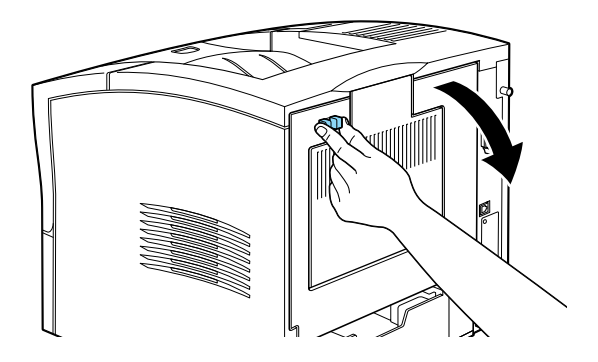

3. 請同時按下位於印表機後上方的兩個塑膠卡榫,這兩個塑膠 卡榫是用來鎖住印表機的上蓋,使得上蓋不會掉落。請小心 地拿起印表機的上蓋,並將它儲存在 安全的地方。

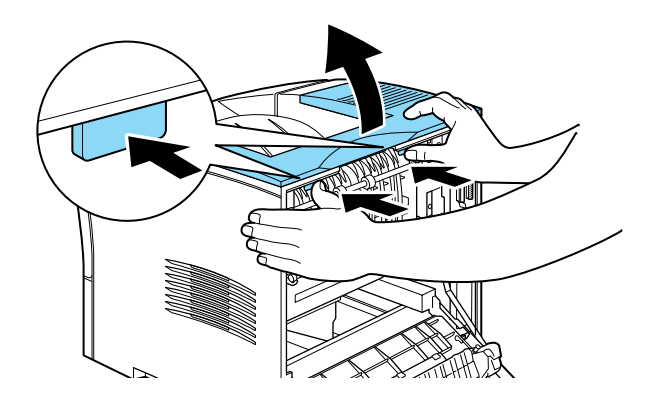

4. 請闔上印表機的後蓋。

#### 安裝

- 1. 請面向印表機的背後。(如有需要,請移動印表機,使得您可 以位於正確的位置 )
- 2. 在舉起十層分頁機放在印表機的上面之前,請先仔細閱讀使 用手冊,了解如何將它安裝在印表機上。

3. 請小心地舉起十層分頁機,且讓十層分頁機的分頁層和印表 機一同面向同一個方向。將十層分頁機放在印表機的上面, 向下傾斜十層分頁機的前端,直到它的金屬鉤勾住鉤槽中。

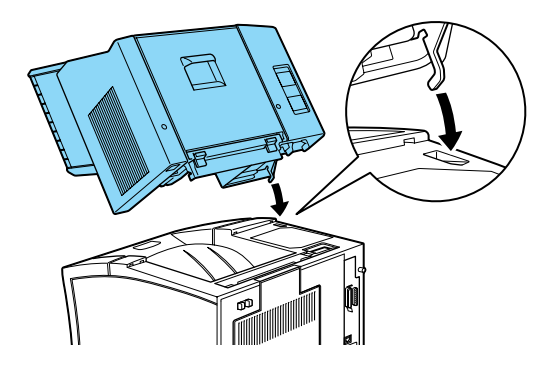

4. 請注意十層分頁機界面插頭的位置和所對應印表機的位置。 請往㆘放低十層分頁機的後面,確定插頭已正確插入印表機 的插座內。如有需要,請移動十層分頁機,使得塑膠卡榫可 以卡進印表機後面的凹槽內。

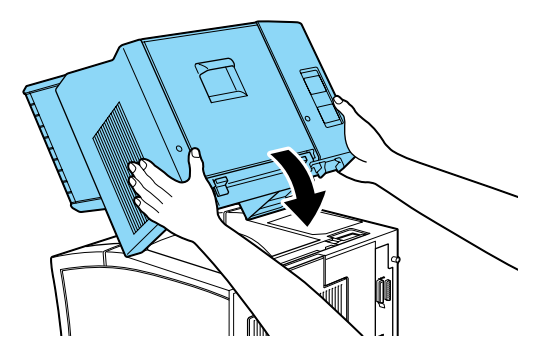

5. 請將電源線的一端連接至十層分頁機背後下面的電源插座 上,再將另一端連接至印表機的電源插座上。

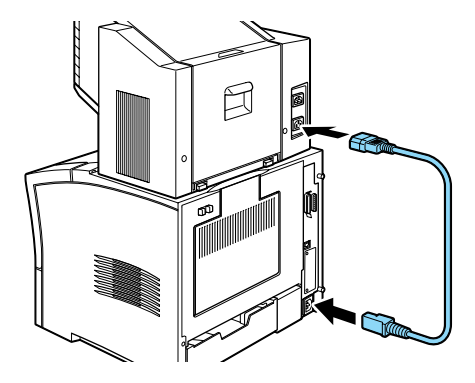

6. 將印表機原本的電源線連接至十層分頁機背後㆖面的電源插 座上,再將另一端連接至牆上的電源插座上。

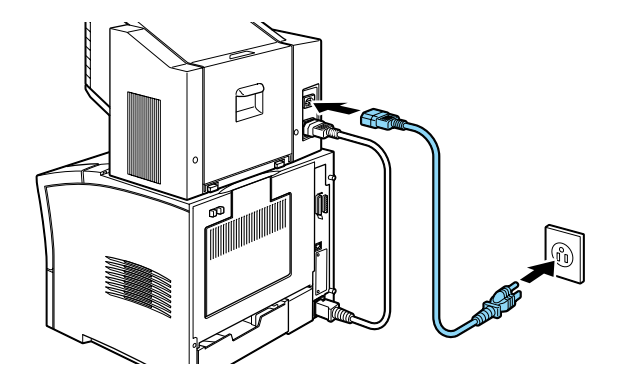

- 7. 開啟十層分頁機的電源。
- 8. 請開啟印表機的電源。
# 出紙位移分頁器

## 安裝

請依照㆘列的操作步驟,安裝 〝出紙位移分頁器〞。

附註 :

〝出紙位移分頁器〞無法和 〝十層分頁機〞同時使用。若印表機 中已安裝了 "十層分頁機",在安裝 "出紙位移分頁器"之前, 請先移除 〝十層分百機〞。詳細的說明,請參考淮階使用說明中 的 〝十層分頁機〞。

- 1. 請依照第 26 頁 〝移除印表機的上蓋〞中的步驟 1 至步驟 4 操 作。
- 2. 將出紙位移分頁器舉到印表機的上面,向下傾斜位移分頁器 的前端,直到它的金屬鉤勾住鉤槽中。

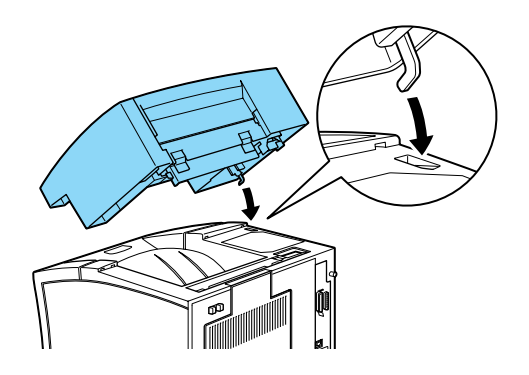

3. 請注意出紙位移分頁器界面插頭的位置和所對應的印表機位 置。請往㆘放低出紙位移分頁器的後面,確定插頭已正確插 入印表機的插座內。如有需要,請移動十層分頁機,使得塑 膠卡榫可以卡進印表機後面的凹槽內。

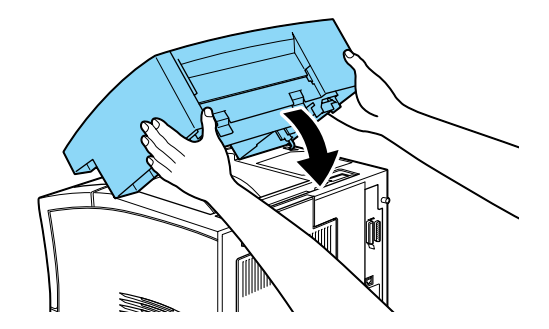

4. 請開啟印表機的電源。

# 信封進紙器

請依照下列的操作步驟,安裝 "信封進紙器"。

- 1. 請確實關閉印表機的電源。
- 2. 打開萬用進匣。

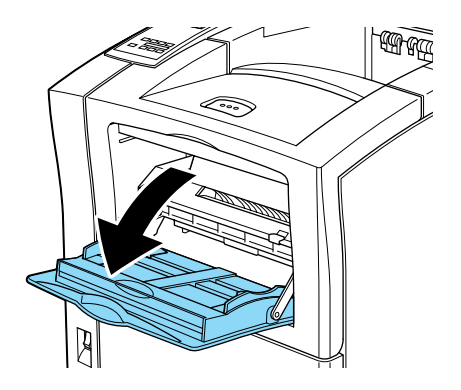

3. 請如下圖所示,移除萬用進紙匣內左側的小蓋子。

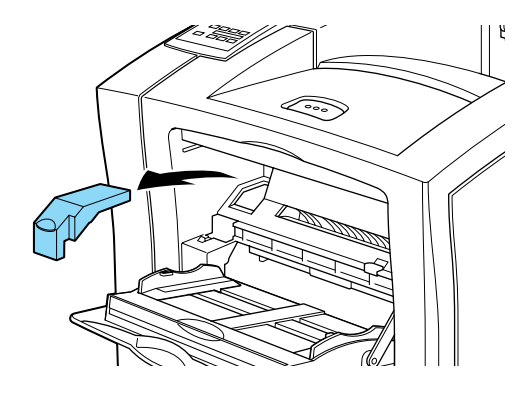

## 附註 :

千萬不要遺失這個小蓋子,當您移除信封進紙器時,您必須 再將這個小蓋子裝回印表機內。

- 4. 請用雙手以水平方式握住信封進紙器。
- 5. 注意信封進紙器界面插頭的位置和所對應的印表機位置。請 確定插頭已正確插入印表機的插座內。

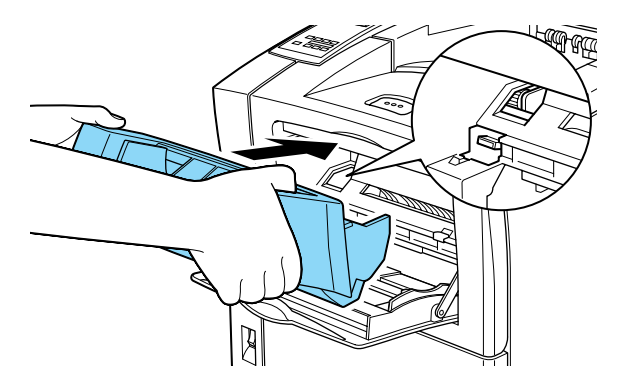

6. 請將信封進紙器往前推到萬用進紙匣的上面。

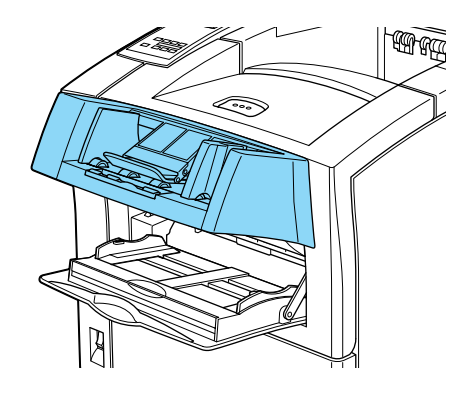

7. 開啓印表機的電源。

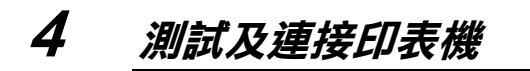

連接電源線

1. 請如下圖所示,確定印表機前方的電源開關是關閉的。

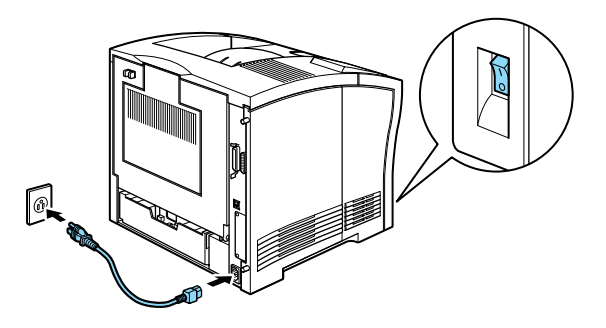

- 2. 將電源線的一端插入印表機背面的電源插槽內,然後再將另 ㆒端插入接㆞的電源插座內。
- 注*意:*<br>□ 請 ❏ 請避免和其他電器用品共用㆒個電源插座。
	- □ 只能使用符合這台印表機雷力規格的雷源插座。

# 測試印表機

若要測試這台印表機是否有安裝正確,請列印狀態表。此狀態表 包含有關印表機和安裝選購品的資訊,包括目前的設定值。請依 照下列的操作步驟,列印狀態表。

# 安裝紙張

1. 若萬用進紙匣是關閉的,請打開。如有需要,請將紙匣拉 出。

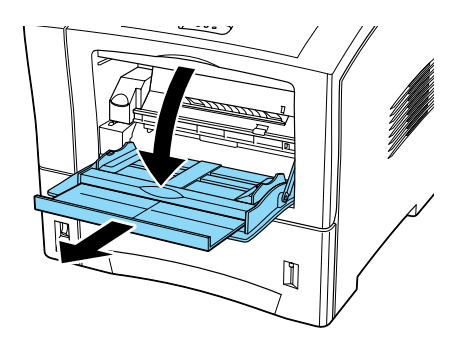

2. 將整疊的紙張扇開,然後在平坦的桌面上將紙張的邊緣順 齊。以列印面向上的方向,將整疊紙張裝入紙匣內。將紙張 邊緣定位器移動至紙張的邊緣。

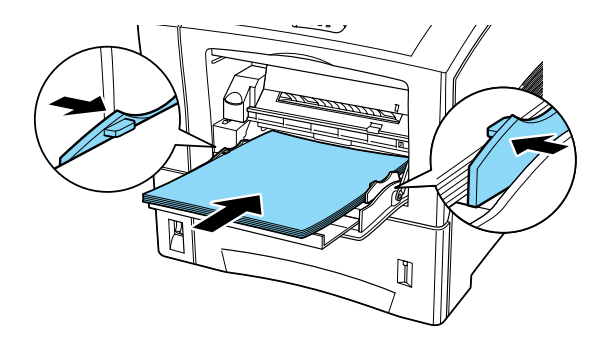

# 列印狀態表

1. 開啓印表機的電源。印表機控制面板上指示燈號的狀態和液 晶顯示幕上所出現的訊息會依照下列先後順序改變:

所有的燈號將會亮起,然後熄滅。而液晶顯示幕上將會顯示 〝ROM CHECK〞的訊息。

當液晶顯示幕顯示〝RAM CHECK XXXMB″訊息時,其中 XXX 部 分是顯示出目前印表機的記憶體大小 ( 這個數值包含所有安 裝選購記憶體的大小 )。

液晶顯示幕㆖會先出現 〝Self Test〞訊息,再出現 〝Warming UP"的訊息。〝On Line"的指示燈號也會亮起。

大約經過 65 秒以後,液晶顯示幕會顯示 〝Ready〞的訊息。

- 2. 按下控制面板上的 『設定 (Enter)』鍵。則液晶顯示幕上會出 現 〝Status Sheet〞訊息。
- 3. 再按㆒㆘控制面板㆖的 『設定 (Enter)』鍵。此時液晶顯示幕 ㆖的訊息將會開始閃爍,而且印表機也會開始列印狀態表。
- 4. 請依昭下列幾點檢杏狀態表 :
	- ❏ 印表機是否可以印出清晰的狀態。
	- ❏ 印表機所安裝的選購品訊息是否正確。若您可以在 <sup>™</sup>Hardware Configurations<sup>″</sup> 下發現所安裝選購品的名 稱,此即表示印表機可以正確㆞識別出所安裝的選購品。

#### *附註* ·

若安裝一個選購記憶體模組,則在狀態表上 "Installed Memory〞所顯示的記憶體大小為原先 16 MB 的記憶體再加 上安裝選購品的記憶體。然而,如果是安裝一個 256 MB-DIMM,則在狀態表上只會顯示 256 MB,這是因為這台印表 機最大的記憶體容量為 256 MB。

若所安裝的選購品名稱並未出現在狀態表㆖,請確認選購品是否 已牢牢地連接至印表機上。

若印表機無法列印出狀態表,或若您無法讓印表機列印出正確的 狀態表,請洽詢 EPSON 維修中心。

# 連接至雷腦

雖然這台印表機是設計在網路上使用的,但是您依然可以使用串 行界面或是並行界面,將印表機直接連接至電腦上。

**附註:** 

這台印表機也配備了選購界面卡的插槽。詳細的說明,請參[考第](#page-25-0) 19 頁 [〝界面卡〞](#page-25-0)。

請依照下列的操作步驟,使用並行界面將印表機連接至電腦上:

1. 請確實關閉印表機和電腦的電源。

2. 將並行連接線的接頭牢牢地連接至印表機的並行埠上。

## *附註・*

請只使用覆皮的雙絞並行連接線。

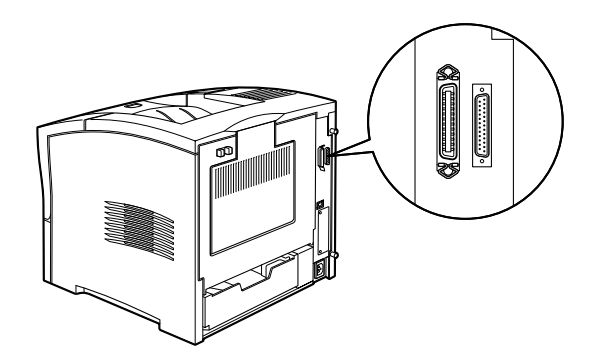

3. 請扣緊並行連接埠兩邊的扣環,將連接線固定在印表機並行 界面連接埠上。

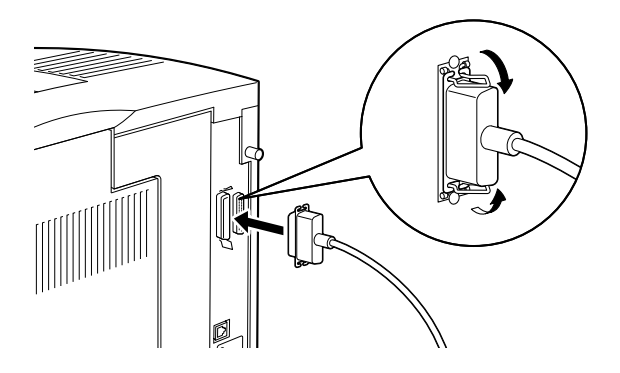

4. 將連接線的另一端連接至電腦的並行埠上,且請扣緊並行連 接埠兩側的扣環。

# 5 控制面板

當您無法在應用軟體或是印表機驅動程式中更改印表機的列印設 定時,請使用印表機控制面板㆖快速鍵模式或是 〝選擇模式〞功 能表來更改印表機的設定值。

印表機控制面板上的快速鍵模式,是更改基本設定值最簡單的方 法。詳細的說明,請參考第47頁、快速鍵模式的使用方法"。

〝選擇模式〞功能表有更詳細的功能選項,但是需要更多的步驟 夫更改設定值。詳細的說明,請參考線上淮階使用說明中的 〝選 擇模式的使用方法〞。

當您列印使用 〝儲存列印〞功能儲存在印表機緩衝區中的資料 時,則也可以使用控制面板來執行列印工作。詳細的說明,請參 →<br>考線上淮階使用說明中的 〝儲存列印功能的使用方法〞。

# 控制面板的使用方法

控制面板是由三個原件所組成:液晶顯示幕、指示燈號、及按 鍵。液晶顯示幕和指示燈號是用來告知您印表機目前的狀態,且 您也可以使用面板上的按鍵來選擇印表機的設定值和功能。但 是,印表機驅動程式中設定值的優先權將高於控制面板上的設定 值。

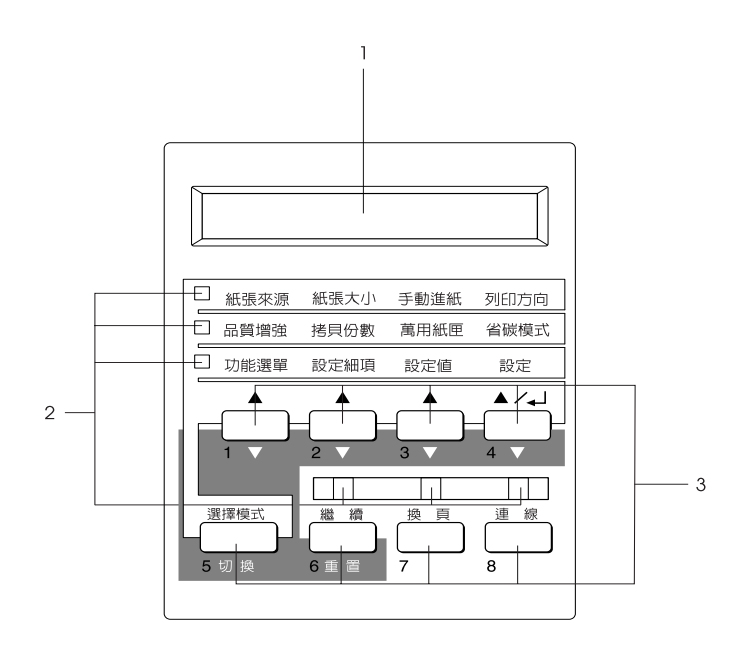

- 1. 液晶顯示幕
- 2. 指示燈號
- 3. 按鍵

液晶顯示幕

印表機的液晶顯示幕會出現下列這些類別的訊息:

- ❏ 狀態訊息,指示印表機目前的狀態。如 〝Warming Up〞( 暖機 )。
- ❏ 錯誤訊息,指示您必須執行的維修程序或您必須解決的錯誤 狀況。如 〝Parer Out〞(缺紙)。
- □ 選擇模式選項,可讓您控制印表機列印模擬模式、選擇列印 的字型、指定紙張處理的方式、及印表機其他的列印功能。 如 〝Emulation〞( 列印模擬模式功能表 )。

關於錯誤訊息的解決方法和日常的維護保護,請參考線上進階使 用說明中的 "故障排除"和 "印表機的清潔"。關於選擇模式的 詳細說明,請參考線上進階使用說明中的 "選擇模式的使用方 法〞。

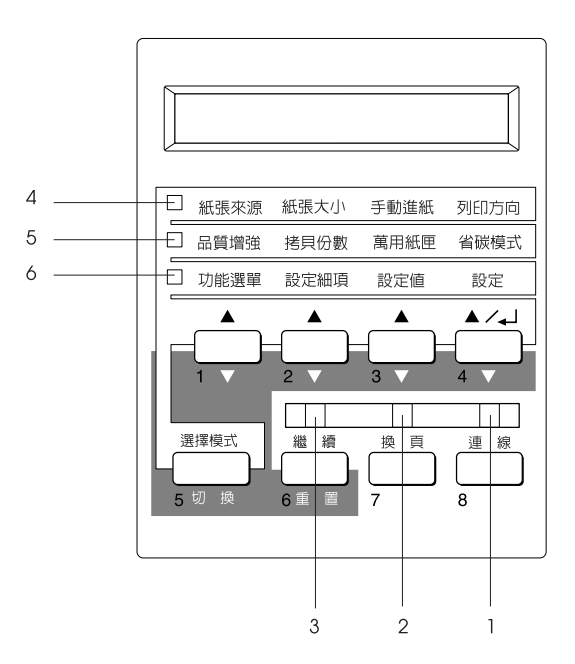

- 1 連線 またら 常此燈號亮起時,即表示印表機正在連 線狀態,可以準備接收及列印資料。 當此燈號熄滅時,即表示印表機正在離 線狀態。當此燈號閃爍時,即表示系統 正在進行連線與離線狀態之間的切換。
- 2 換頁 着此燈號亮起時,即表示印表機正在接 收資料並且儲存在印表機的列印緩衝區 內 ( 預留一部份的記憶體, 用來接收資 料),但尚未開始進行列印。當此燈號閃 爍時,即表示印表機正在處理資料。而 當印表機的列印緩衝區內沒有資料時, 則此燈號將熄滅。
- 3 繼續 當此燈號閃爍時,即表示印表機偵測到 錯誤狀況,或是必須進行某㆒個維修的 程序。同時,錯誤或維修的訊息也會出 現在液晶顯示幕上。
- 4 快速鍵模式 1 當此燈號亮起時,即表示印表機已進入 〝快速鍵模式 1〞。詳細的說明,請參考 第47[頁 〝快速鍵模式的使用方法〞](#page-53-0)。
- 5 快速鍵模式 2 當此燈號亮起時,即表示印表機已進入 〝快速鍵模式 2〞。詳細的說明,請參考 第47[頁 〝快速鍵模式的使用方法〞](#page-53-0)。
- 6 選擇模式 當此燈號亮起時,即表示印表機已進入 〝選擇模式〞。詳細的說明,請參考線㆖ 淮階使用說明中的 〝選擇模式的使用方 法〞。

按鍵

此章節將會說明如何使用控制面板上的按鍵。

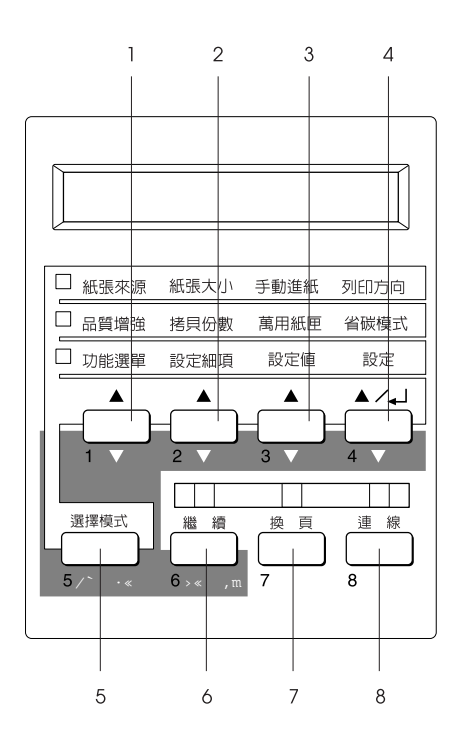

1 功能選單 無論您是在 〝快速鍵模式 1″或 〝快速 鍵模式 2″下,都可以選擇此鍵上方所 對應到的快速鍵模式。或是在 〝選擇模 式"下,挑選合適的選擇模式選單。當 印表機在連線狀態時,按㆘此鍵即可進 入 〝選擇模式〞。

2 設定細頂 無論您是在 〝快速鍵模式 1″或 〝快速 鍵模式 2〞㆘,都可以選擇此鍵㆖方所 對應到的快速鍵模式。或是在 〝選擇模 式"下,挑選此功能選單的相關細項功 能。

- 3 設定值 無論您是在 〝快速鍵模式 1″或 〝快速 鍵模式 2″下,都可以利用此鍵挑選此 功能項目的合適設定值。或是在 〝選擇 模式"下,挑選此功能項目的合適設定 值。
- 4 設定 ( 狀態表 ) 無論您是在 〝快速鍵模式 1〞或 〝快速 鍵模式 2″下,都可以利用此鍵將所選 定的設定値輸入,而在 〝選擇模式〞下 所生效的設定值會出現在印表機的液晶 顯示幕㆖。當印表機正在連線狀態,按 此鍵兩次即可列印狀態表。
- 5 選擇模式 ( 切換 ) 選擇 〝快速鍵模式〞或 〝選擇模式〞。 按一下此鍵,即可進入 "快速鍵模式 1″。再按一次此鍵,即可淮入 〝快速鍵 模式 2"。若再按一次,即可以淮入 〝選擇模式〞。當在 〝選擇模式〞時, 按㆘此鍵,印表機則會回復到連線狀 熊。詳細的說明,請參考線上進階使用 說明中的 〝選擇模式的使用方法〞。
- 6 繼續 ( 重置 ) 清除了需要維修的狀況或錯誤之後,按 下此鍵, 印表機則會繼續列印。若 〝繼 續〞燈號閃爍,請查看液晶顯示幕㆖所 H現的狀態或錯誤訊息, **並參考線上**淮 階使用說明中 "狀態和錯誤訊息"的說 明來解決問題。若同時按下此鍵及 『切 換』,則可重置印表機。
- 7 換頁 高速 當印表機在離線狀態,且資料保留在印 表機的列印緩衝區 ( <sup>\*</sup>換頁"燈號亮起) 時,按㆘此鍵,即可列印資料並清除緩 衝區內的資料。
- 8 連線 **国**表機連線與離線狀態之間的切換。

### 切換 + 功能選單、功能 將每個群組中所顯示的參數或設定值回 細項、或設定值 復到之前的設定値。

當您使用 "設定儲存列印"功能中的 "機密文件"選項列印資 料時,這八個按鍵就像是十層分百機信箱的密碼一樣,接下數字 鍵即可輸入密碼。

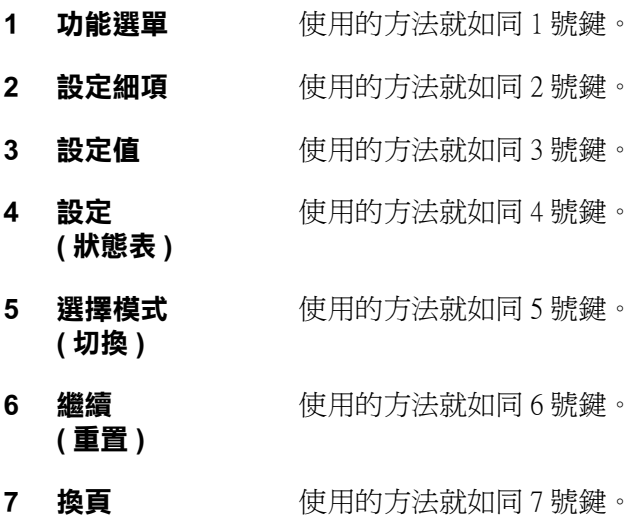

8 連線 **betage between 使用的方法就如同 8 號鍵**。

# <span id="page-53-0"></span>快速鍵模式的使用方法

當不支援印表機驅動程式的應用軟體或是作業系統需列印資料 時,快速鍵模式可以讓您更改基本的列印設定。儘可能使用印表 機驅動程式來更改列印設定值,因為利用軟體所更改的設定值會 覆蓋使用印表機快速鍵模式所做的設定值。

若要使用快速鍵模式改變設定值,請進入下列說明中的其中一個 模式,並按下設定值下方的按鍵,這些設定選項便會依序循環出 現。按下設定值下方的按鍵時,再按下『切換』(選擇模式)鍵, 則設定值的選項便會向後循環出現。

# 快速鍵模式 1

按下 『**選擇模式**』鍵 ( 視實際情況而定,可能會不只按一次 ), 直到 〝紙張來源〞旁邊的指示燈號亮起為止,即可進入快速鍵模 式 1。目前快速鍵模式 1 所提供的設定項目,出現在液晶顯示幕 上的順序為 〝紙張來源〞、〝紙張大小〞、〝手動進紙〞和 〝列 印方向〞。

列印方向 紙張來源 紙張大小 手動谁紙

#### 紙張來源

用來指定是要從萬用進紙匣進紙,或者是選購信封進紙器或標準 下方進紙匣進紙。若是選擇 Auto (自動進紙),則 〝紙張來源〞 所使用的紙張,將會符合 "紙張大小"選單中所設定的紙張規 格。

### 紙張大小

指定紙張大小的規格。

#### 手動進紙

啟動或關閉手動進紙模式,詳細說明,請參考線㆖進階使用說明 ㆗的 〝手動進紙〞。

#### 列㊞方向

指定是要以直印或是橫印的方式來列印資料。

# 快速鍵模式 2

按下『**選擇模式**』鍵 (可能會不只按一次,視實際情況而定), 直到 "品質增強<sup>"</sup> 旁邊的指示燈號亮起為止,即可淮入快速鍵模 式2。目前快速鍵模式2所提供的設定項目,出現在液晶顯示幕 ├的順序爲 〝**品質增強〞、〝拷目份數〞、〝萬田紙匣〞和 〝省** 碳模式〞。

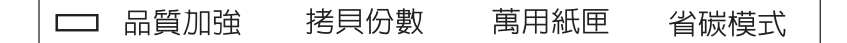

#### 品質增強

啟動或關閉品質增強的設定。品質增強設定可以使線條、文字和 圖形更平滑和更犀利。

## 拷貝份數

指定文件的列印份數。最多可以指定 999 份。

### 萬用紙匣

可以讓您指定萬用進紙匣內紙張大小的規格。

#### 省碳模式

啟動或關閉省碳模式。當您啟動省碳模式,則印表機會將全黑的 文字改變成灰階的效果,以節省碳粉。文字則保留右邊和底邊為 純黑的外框。

6 安裝㊞表機軟體

# *關於印表機的軟體*

所有印表機需要的相關軟體都附在 EPSON EPL-N2050+ 隨機附贈 的 〝印表機百寶箱〞光碟片內,包含印表機驅動程式和工具程 式。

請依照㆘列的指示安裝印表機軟體。

# ㊜用於所㈲ Windows 使用者

## 安裝㊞表機驅動程式

這台印表機的驅動程式可支援 Microsoft®Windows®Me/98/95 和 Windows  $2000/NT^{\circledR}4.0$ 

請依照下列的操作步驟,安裝印表機驅動程式:

1. 請確實關閉印表機的電源,而且電腦主機已經啓動了 Windows 的作業系統。

2. 將 "印表機百寶箱"光碟片放入光碟機中。則會出現如下圖 所示的 "EPSON 安裝程式"對話框:

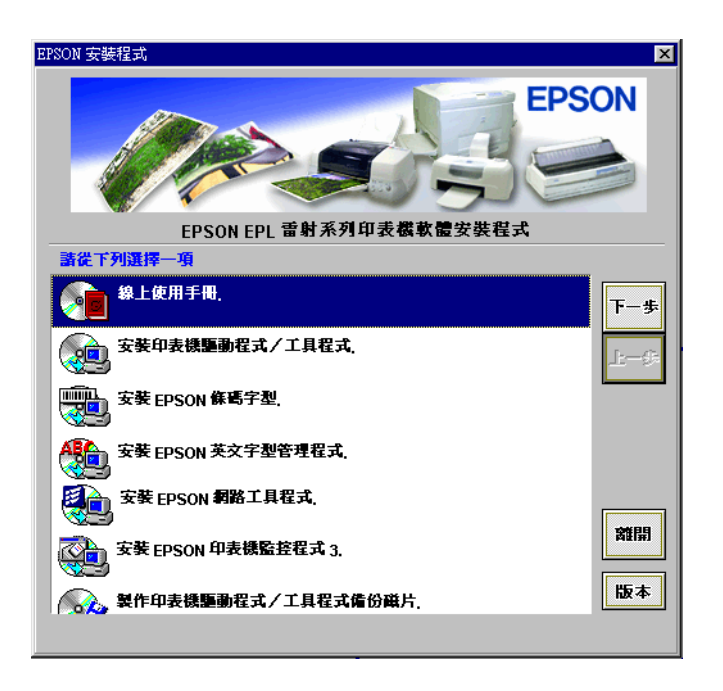

若電腦的螢幕上並未出現 "EPSON 安裝程式"對話框,請雙 擊 "我的電腦"圖示。雙擊光碟機圖示,從 "檔案"清單中 點選 〝開啟舊檔〞。再雙擊 〝Epsetup.exe〞。

3. 請雙擊 "安裝印表機驅動程式/工具程式"。同樣地,您也 可以點選 "安裝印表機驅動程式/工具程式",然後再按下 『㆘㆒步』鍵。

4. 則會出現印表機驅動程式安裝對話框。

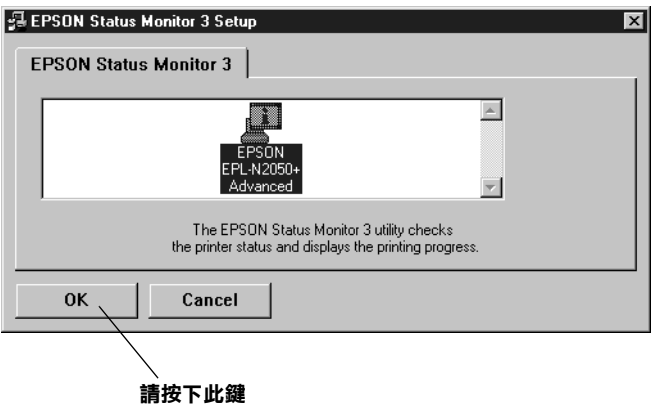

5. 當安裝完成時,請按下『 OK』鍵。

# 安裝 EPSON 英文字型管理程式

EPSON 英文字型管理程式共有 131 種螢幕字型,幫助您在 Microsoft Windows ㆘管理字型。

請依照㆘列操作步驟,安裝 EPSON 英文字型管理程式:

1. 請確實關閉印表機的電源,而且電腦主機已經啟動了 Windows 的作業系統。

2. 將隨印表機所附贈的 〝印表機百寶箱〞光碟片放入光碟機 中。則會出現如下圖所示的 "EPSON 安裝程式"對話框:

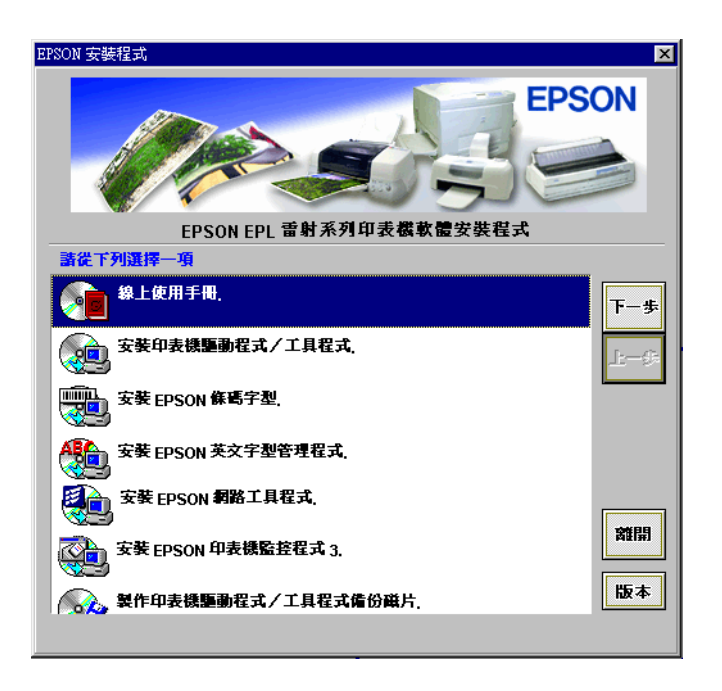

若電腦的螢幕上並未出現 NBPSON 安裝程式"對話框,請雙 擊 "我的電腦"圖示。雙擊光碟機圖示,從 "檔案"清單中 點選 〝開啟舊檔〞。再雙擊 〝Epsetup.exe〞。

- 3. 請雙擊 "安裝 EPSON 英文字型管理程式"。同樣地,您也 可以點選 "安裝 EPSON 英文字型管理程式",然後再按下 『㆘㆒步』鍵。
- 4. 請依照螢幕上的指示操作。
- 5. 當安裝完成時,請按下 『 OK』鍵。

7 線㆖使用手冊的使用方法

# 關於線上使用手冊

線上使用手冊可讓您學習更多有關印表機的資訊。將線上使用手 冊安裝至電腦中以後,即可參考進階使用說明中的 "故障排除" 和 〝錯誤指示燈號〞等資訊。

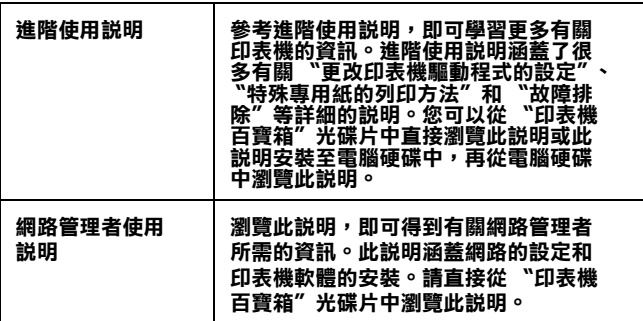

# 系統需求

下表列出使用線上使用手冊所必需的系統需求:

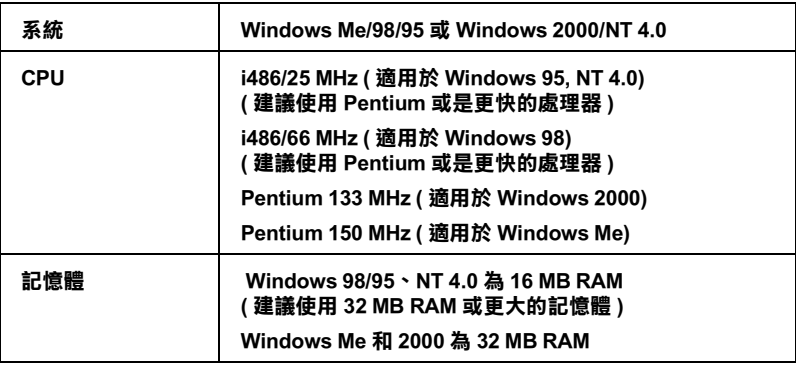

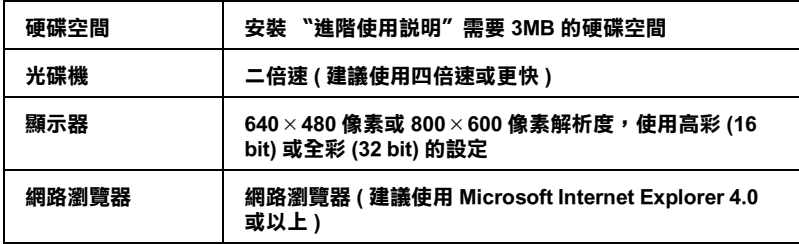

# <span id="page-60-0"></span>從 "印表機百寶箱"光碟片中瀏覽線上使用手冊

請依照下列的操作步驟,從 〝印表機百寶箱〞光碟片中瀏覽線上 使用說明:

- 1. 請將 "印表機百寶箱" 光碟片放入光碟機中。
- 2. 在 〝EPSON 安裝程式〞對話框中雙擊 〝 線上使用手冊〞。即 可開啟線上使用手冊對話框。若電腦的螢幕上並未出現 〝EPSON 安裝程式〞對話框,請隻擊 〝**我的雷腦**〞圖示。雙 <sup>整</sup>光碟機圖示,從 〝檔案〞清單中點選 〝**開啟舊檔**〞。再雙 擊 〝Epsetup.exe〞。
- 3. 要開啟您所選擇的使用說明,請雙擊 〝瀏覽進階使用說 明〞。

# 在電腦硬碟上安裝和瀏覽線上使用手冊

請參考第 54 頁 〝從 〝印表機百寶箱〞光碟片中瀏覽線上使用手 冊"中的步驟 1 至步驟 2,將線上手冊安裝至電腦硬碟中。在出 現的對話框中雙擊 "安装進階使用説明",並依照螢幕上的指示 操作。完作安裝時,EPSON 資料夾中會出現 〝EPL-N2050+ 進階 **使用説明**〞圖示、雙擊此圖示即可開啓淮階使用說明。

#### *附註* :

若電腦硬碟中沒有足夠的空間安裝進階使用說明,請直接從光碟 片㆗瀏覽此說明。

8 故障排除與簡易維護

# 清除印表機夾紙

當印表機夾紙時,則液晶顯示幕上會出現 "Parer Jam xxxx"或 〝Feed Jam〞等訊息,請參考本章節的說明,清除夾紙。

#### **附註:**

請檢查液晶顯示幕上所指示所有發生來紙的紙張來源或是進紙路 徑,當夾紙完全清除掉之後,印表機才會繼續列印。

# 容易發生夾紙的地方

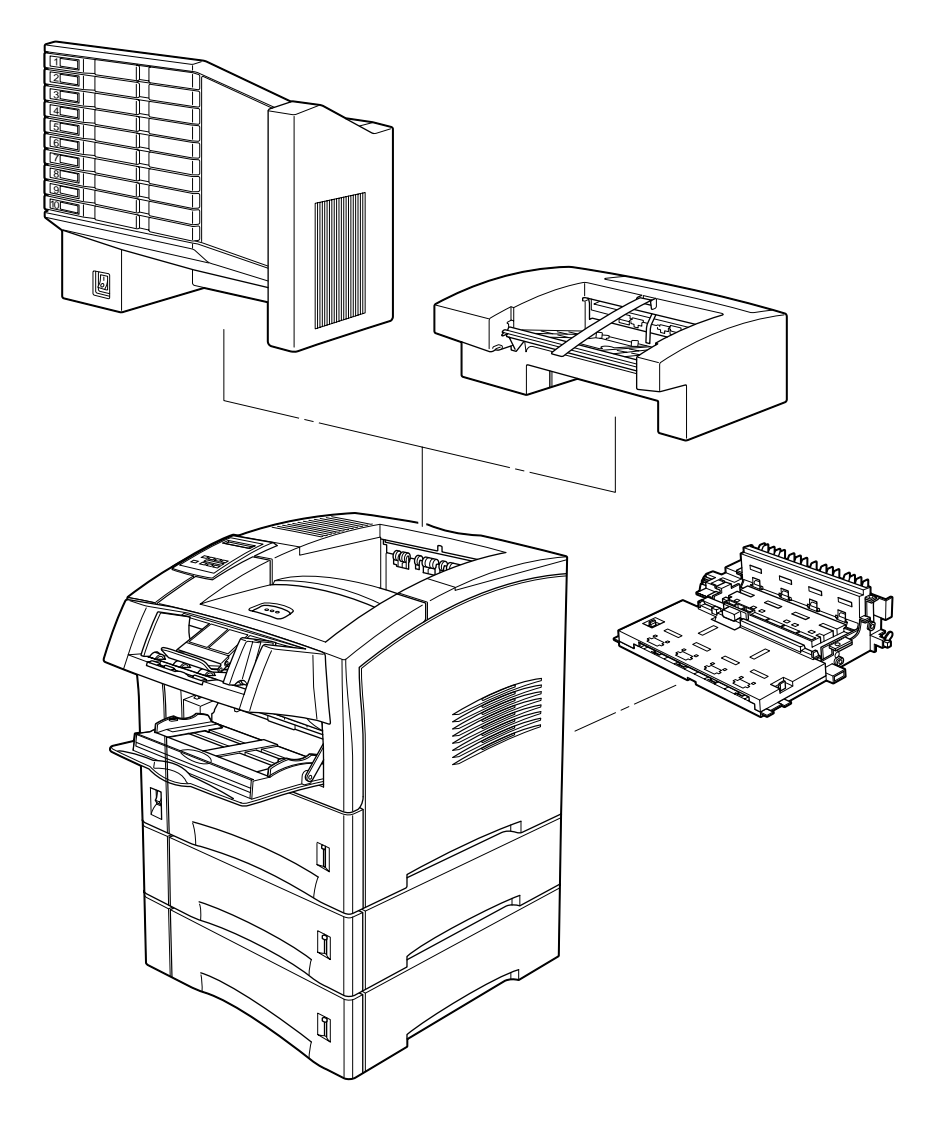

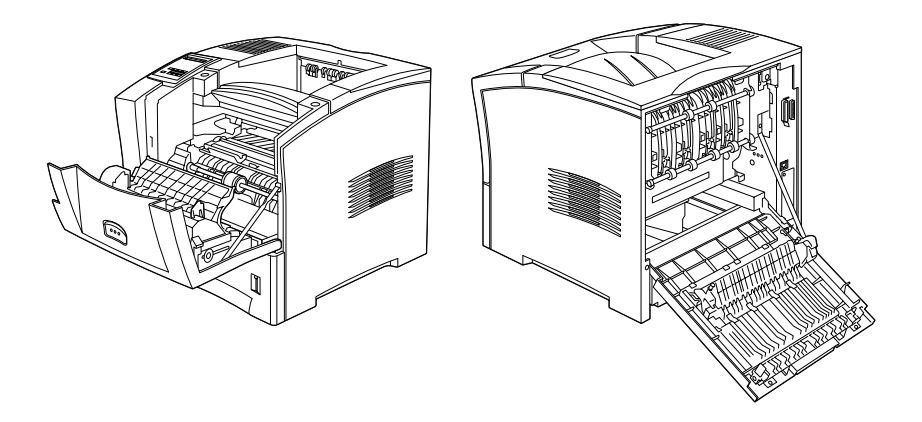

Exiting Paper Jam (紙張夾在出紙口)

這個訊息指示可能有紙張夾在出紙口或是靠近感光滾筒的地方。

- 1. 請打開印表機的背蓋。
- 2. 移除任何夾在印表機內的紙張。

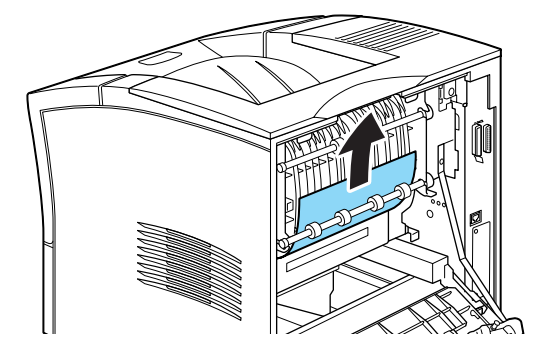

3. 闔上印表機的背蓋。

當出紙到選購十層分頁機或是紙張位移分頁器時,也要檢查 此背蓋。

當夾紙完全清除之後,夾紙的頁次將自動重新列印。

### Feed Jam(紙張夾在進紙處)

這個訊息指示可能有紙張夾在進紙槽內。

- 1. 向外拉開進紙匣。
- 2. 請小心移除進紙槽內的夾紙。

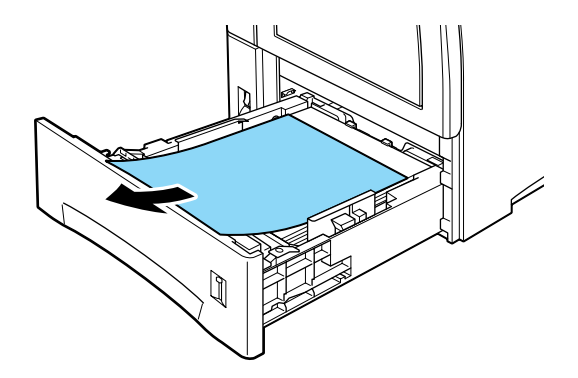

3. 取出進紙匣內整疊的紙張。重新打散順齊後,再裝回進紙匣 內,並確定放置的紙張容量未超過紙張容量標記。

4. 若控制面板仍然指示夾紙的訊息,請如下圖所示,將淮紙匣 完全拉出。

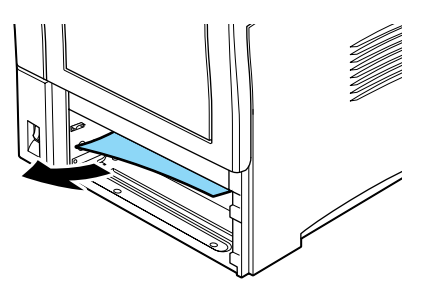

- 5. 請仔細將卡在印表機進紙路徑的所有紙張拉出。
- 6. 重新將進紙匣裝回至印表機內。
- 7. 打開然後再關閉印表機的前蓋。
- 8. 若有需要,請對下方選購高容量進紙器內的進紙匣,重做上 列所述的過程。

注意: 若您完全移除進紙匣,請確定將它放回原來的位置, 否則,可能會造成進紙錯誤。

## Paper Jam(紙張夾在印表機前蓋)

這個訊息指示可能有紙張夾在印表機前蓋,請依照下列步驟清除 夾紙。

1. 請打開印表機的前蓋。

2. 取出夾在印表機內有皺摺或有摺痕的紙張。

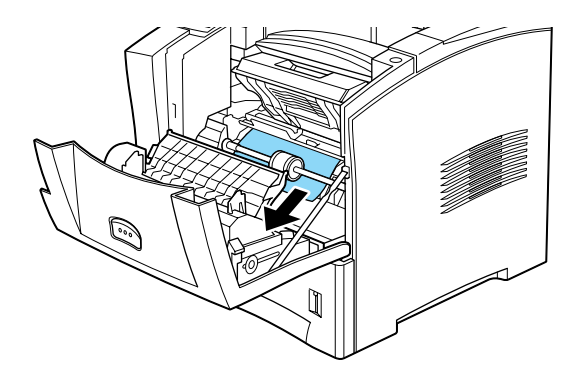

3. 取出三合一碳粉匣並清除所有的夾紙。關於取出三合一碳粉 匣的詳細說明,請參考線上進階使用說明的 "更換三合一碳 粉匣〞。

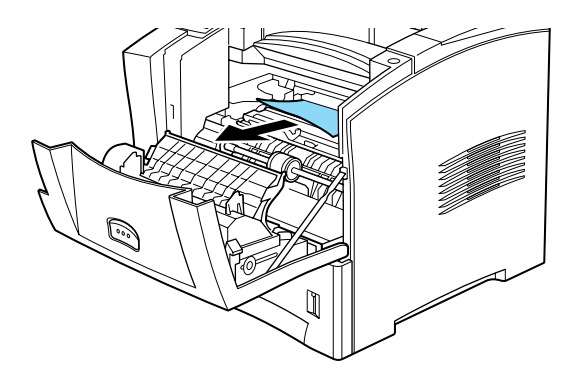

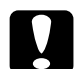

## 注意 :

當移除夾紙時,請確定有拿起金屬蓋並以朝向印表機 前方的方向將夾紙拉出。

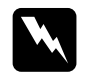

## 警告 :

當打開印表機護蓋時,請勿觸碰到印表機前蓋和後蓋 內部貼有小心標籤的發燙部位。

4. 重新安裝三合一碳粉匣。

5. 闔上印表機的前蓋。

當來紙完全清除之後,來紙的百次將自動重新列印。

# 更換三合一碳粉匣

若列印出來的影像模糊不清,請進入 "選擇模式"設定選單,並 使用 "Toner"功能杏看三合一碳粉匣還剩下多少碳粉存量。

簡單計算液晶顯示幕上, 在 E ( 空的 ) 和 F ( 滿的 ) 之間的星號。每 個星號表示的存量約為全部碳粉存量的 25%。若您在液晶顯示幕 上只看到一個星號時,則表示碳粉存量低於 25%,此時您應該進 備一個新的三合一碳粉匣以備隨時更換。

當更換三合一碳粉匣時,請先確定所使用的三合一碳粉的產品編 號為 S051070。請勿使用其他產品編號的碳粉匣,因為只有產品 編號為 S051070 的碳粉匣,才是專門為這台印表機所設計的。

● 注意:<br>● EPSON 建議您使用 EPSON 原廠的三合一碳粉匣。若使用其 他非 EPSON 原廠的㆔合㆒碳粉匣,可能會造成印表機的損 壞,則印表機即使仍在 EPSON 的保固期內,亦不提供免費 維修。

#### *附註* :

安裝新的三合一碳粉匣之後,請重置碳粉計算器,印表機才會繼 續列印。

### 更換㆔合㆒碳粉匣

請依昭下列的操作步驟更換三合一碳粉匣 :

1. 如圖所示,按下印表機前蓋上的按鈕,並將前蓋打開。

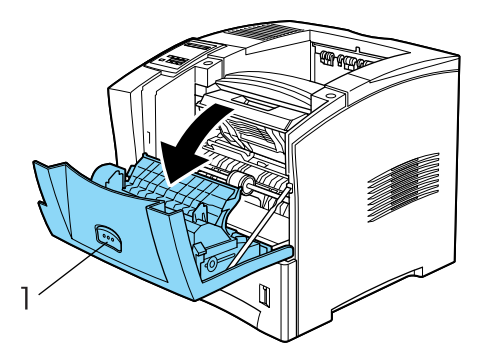

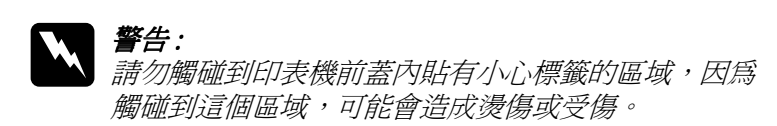

2. 手握三合一碳粉匣的中心位置,角度向上往外出。不需使用 太大力氣,三合一碳粉匣即可輕易滑出。

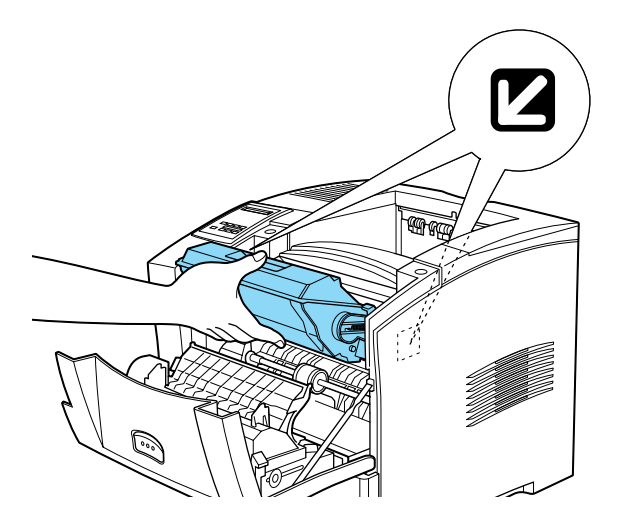

3. 請依照當地的法令規定處理使用過的三合一碳粉匣。

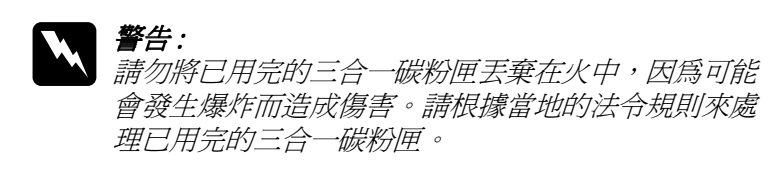

- 2 注意: 請勿將三合一碳粉匣上下顛倒。除非有需要,否則請 勿將三合一碳粉匣暴露在光線中太長的時間。
- 4. 請將新的三合一碳粉匣從包裝袋中取出。
- 5. 雙手握住三合一碳粉匣的兩側,輕輕地搖晃數次,讓三合一 碳粉匣內的碳粉能夠均勻分佈。

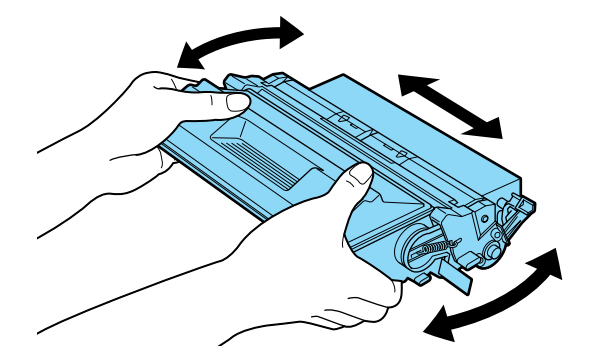

6. 將三合一碳粉匣右側的保護膠帶緩緩向外拉,直到取出整條 膠帶為止。

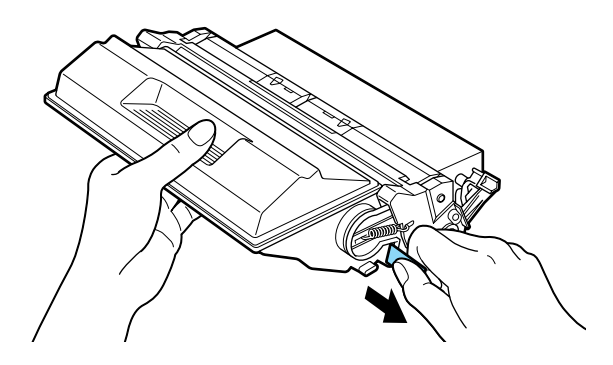

7. 請注意印表機內部左右兩側的箭頭標示。請依照箭頭方向, 以向下傾斜的方式,將三合一碳粉匣放入印表機內,直到卡 緊底座為止。

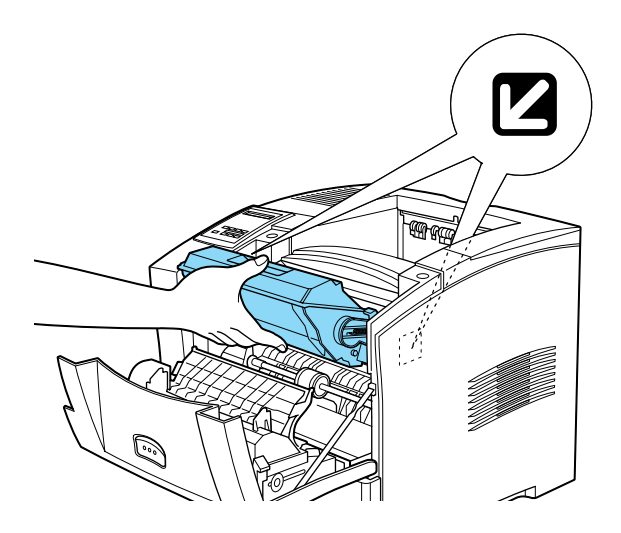

8. 往上閣上印表機的前著,直到完全閣上為止。

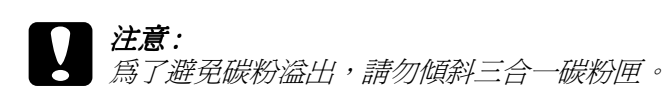

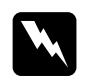

W <sup>警告:</sup><br>第勿觸碰到印表機前蓋內貼有小心標籤的區域,因為 觸碰到這個區域,可能會造成燙傷或受傷。

# ㊞表機內部的清潔

請依照下列步驟淸潔印表機的內部:

- 1. 確實關閉印表機的電源。
- 2. 打開印表機的前蓋。

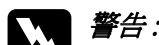

**W 警告:**<br>第*開啓印表機的護蓋,即可看到貼有小心標籤的保險絲* 和紙張路徑等零件。請勿觸碰印表機內部的保險絲, 因為,若這台印表機剛被使用過,則此部位可能會很 燙。清潔印表機的內部之前,請耐心等待,直到印表 機的溫度冷卻㆘來。

- 3. 從印表機內取出三合一碳粉匣。
- 4. 用乾淨的絨布小心的擦拭印表機內部的灰塵。
- 5. 重新安裝碳粉匣。
- 6. 闔上印表機的前蓋。
- 7. 打開印表機的背蓋。
- 8. 若印表機內已安裝了選購雙面列印單元,請將它移除。
- 9. 用乾淨的絨布小心的擦拭印表機內部的灰塵。
- 10. 重新安裝選購雙面列印單元。
- 11. 闔上印表機的背蓋。

### //////////////////

*若有大量的碳粉溢出,請洽詢專業的服務人員。* 

# 清潔印表機的外殼

注意:

若印表機的外殼骯髒或是有灰塵,請先關閉印表機的電源,再用 柔軟乾淨的抹布沾一些中性的清潔劑清潔印表機的外殼。

請勿使用酒精或是稀釋溶劑來清潔印表機的外殼,因爲這 些化學藥劑可能會損壞㆔合㆒碳粉匣、印表機的零件和機 殼。請避免將水濺到印表機內部的機械裝置或是任何的電 子零件。
# 搬運印表機

若需要搬運印表機時,請使用保護裝置小心㆞將印表機裝回原來 的外箱內。

請依照下列操作步驟打包您的印表機:

- 1. 關閉印表機的電源。
- 2. 從雷源插座上拔下印表機的雷源線。
- 3. 打開印表機的前蓋。

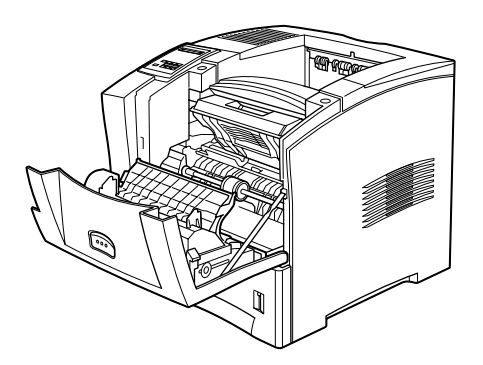

4. 取出三合一碳粉匣。關於取出三合一碳粉匣的詳細說明,請 參考線上進階使用說明的 〝更換三合一碳粉匣〞。

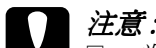

- **◯ 注意:**<br>● □ 當運送或搬運這台印表機時,請取出印表機內的三 合㆒碳粉匣,並將它放置在塑膠袋內。請密封塑膠 袋,以避免微小顆粒的碳粉外溢,沾到印表機或是 衣服。
	- □ 除非有需要,否則請不要將三合一碳粉匣暴露在室 內的燈光下太久。
- 5. 移除所有的選購配備。

6. 將原先的保護裝置一併裝回印表機上。然後再將印表機裝回 原先的包裝外箱內。

# c 注意 : 這台印表機大約重達 26 kg (57.4 lb)。搬運這台印表機需要 兩個人以上的人力。

# 9 安全性㈾訊

# 雷射的安全性

這台印表機經過美國健康和㆟類服務 (Health and Human Services 縮 寫為 DHHS) 部門在 1968 年針對人體健康和安全性雷射控制量 所 制訂的標準雷射輻射量認證。這代表的意義是這台印表機不會產 生有危害性的雷射輻射量。

因為雷射所產生的輻射完全被具有隔離保護的外殼所隔離掉。因 此,在您使用雷射印表機的時候,印表機的輻射絕對不會漏出機 殼外面。

EPL-N2050+ 是㆒台半導體雷射掃描式印表機。

依照使用手冊上的指示來操作這台印表機,就沒有雷射的危險。

### | 警告 :

若沒有依照使用手冊中的詳細說明來操作印表機,或執行 任何操作程序及調整,可能會造成輻射外漏的危險性。

這是一台半導體雷射印表機,雷射二極體最大電力為 5 mW,而且 所產生的波長為 770 至 795 nm。

# CDRH 安全規章

美國食品和藥物管理部在 1976 年 8 月 2 日針對雷射印表機為裝置 和放射性健康的㆗心 (Center for Devices and Radiological Health 縮寫 為 CDRH) 制定安全規章。在美國所銷售的產品㆒定要符合這種安 全規章。如㆘圖所示,這種標纖會顯示這個產品已符合 CDRH 的 安全規章,且在美國所銷售的產品上一定要貼上這種標纖。

> This laser product conforms to the applicable requirement of 21 CFR Chapter I, subchapter J. Section 1010, 1040 SEIKO EPSON CORP. Hirooka Office 80 Hirooka, Shiojiri-shi, Nagano-ken, Japan MANUFACTURED:

雷射安全性認證標纖

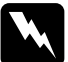

W *警告:<br>《 若沒有依照使用手冊中的詳細說明來操作印表機,或執行* 任何操作程序及調整,可能會造成輻射外漏的危險性。

這台印表機是符合 IEC60825 規格所定義的 Class 1 安全性規範的雷 射產品。㆘圖所示的標籤將會貼在印表機㆖,且只針對有需要的 國家。

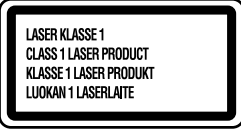

## 臭氧的安全性

#### 臭氧的擴散性

在印表機運作的過程㆗將會產生出臭氧。而且只有當印表機正在 列印資料時,才會產生出臭氧。

#### 臭氧散佈的限制

在平均每 8 小時的時間間隔內,建議的臭氧散佈壓縮量為 0.02 ppm (parts per million)。

EPL-N2050+ 雷射印表機在一個約 29.8 m<sup>3</sup> 大小的密閉式房間,連 續列印 2 小時,產生的臭氧量低於 0.002 ppm。

#### 降低臭氧散佈的危險性

為了降低避免臭氧散佈的危險性:

- □ 不要在限定的範圍內使用一台以上的雷射印表機。(請參考上 述 〝臭氧散佈的限制〞)
- □ 不要在濕度非常低的環境下使用您的印表機。
- ❏ 不要在通風很差的環境㆘使用印表機。
- ❏ 避免長時間在㆖述的工作環境㆘連續列印資料。

#### ㊞表機放置的場所

請將印表機放置在可排出印表機所產生的氣體和熱能的地方:

- □ 請勿讓這些氣體直接吹拂在使用者的臉上。
- □ 儘可能地保持此建築物的通風良好。

# 符合 ENERGY STAR<sup>®</sup>

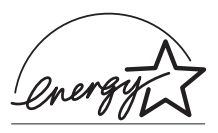

EPSON 公司為 ENERGY STAR® 的加盟者,特 此聲明本產品之能源效率皆符合 ENERGY STAR 各項準則。

國際 ENERGY STAR<sup>®</sup> 辦公室設備計劃係一電

腦及辦公室設備業界組成之聯盟,並且將節省能源效能引到個人 電腦、印表機、傳真機、影印機及掃瞄器㆖,以減少空氣的污 染。

# EPSON 公司相關資料

# 公司地址

發行者:台灣愛普生科技股份有限公司 ㆞址:台北市南京東路㆔段 287 號 10 樓 客服專線:(02) 2547-3000 傳真: (02) 2713-2155 網址:http://www.epson.com.tw

### EPSON TAIWAN TECHNOLOGY & TRADING LTD.

10F, NO.287, Nanking E. Road, Sec.3, Taipei, Taiwan, R.O.C

Service Phone: (02) 2547-3000

Fax:(02) 2713-2155

Lan Fax:  $(02)$  2717-5023

Home Page: http://www.epson.com.tw

#### SEIKO EPSON CORPORATION HIRROKA DIVISION

80 Harashinden, Hirooka, Shiojiri-shi, Nagano-ken, 399-0785, JAPAN

## ㆞區辦事處

### 新竹辦事處

地址: 新竹市光復路二段 295 號 13 樓之 3

電話:(03) 573-9900

傳真: (03) 573-9169

### 台中辦事處

㆞址:台㆗市西區忠明南路 497 號 17 樓 2 室 電話:(04) 371-3500 傳真:(04) 371-4899

### 高雄辦事處

㆞址:高雄市民族㆒路 80 號 26 樓之 1 電話:(07) 398-7890 傳真:(07) 395-8155